# **BGA / QFP Rework System WQB 4000SOPS**

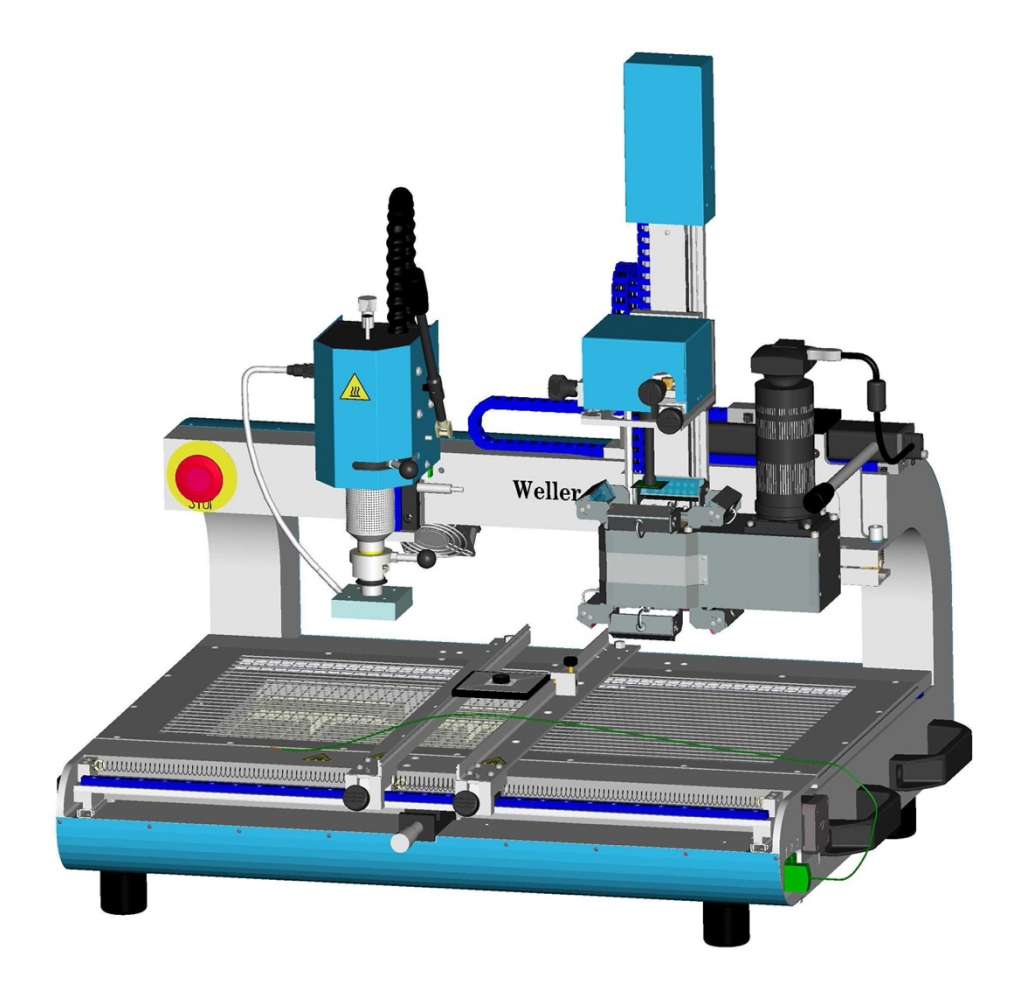

# **Operating Instructions**

Version 1.2.8

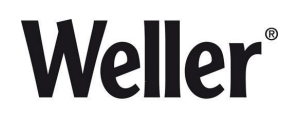

Weller Tools GmbH Carl-Benz-Str. 2, 74354 Besigheim, Germany Phone: +49 (0) 7143 580- 0, Fax: +49 (0) 7143 580- 108

### <span id="page-1-0"></span>1 Table of contents

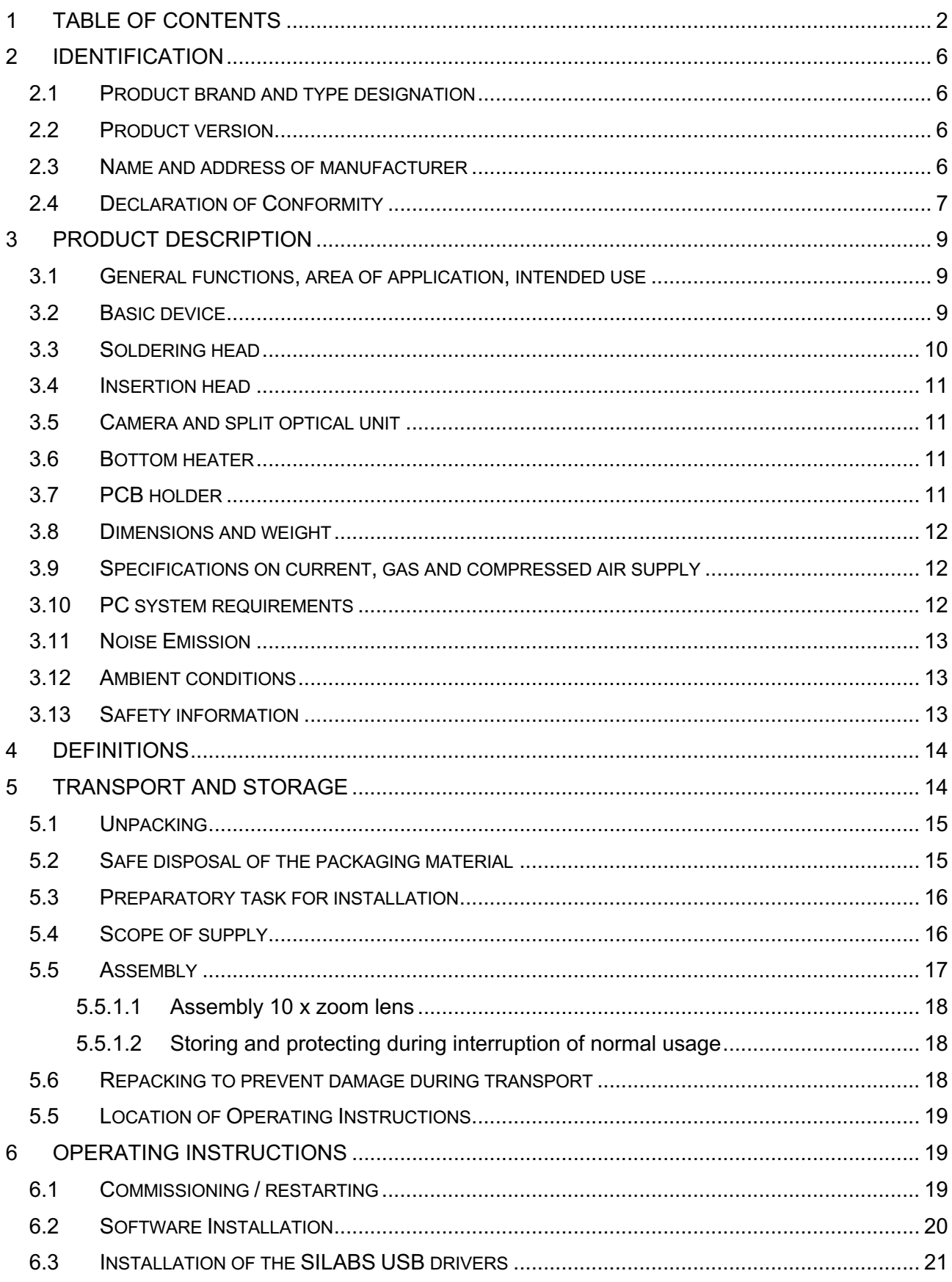

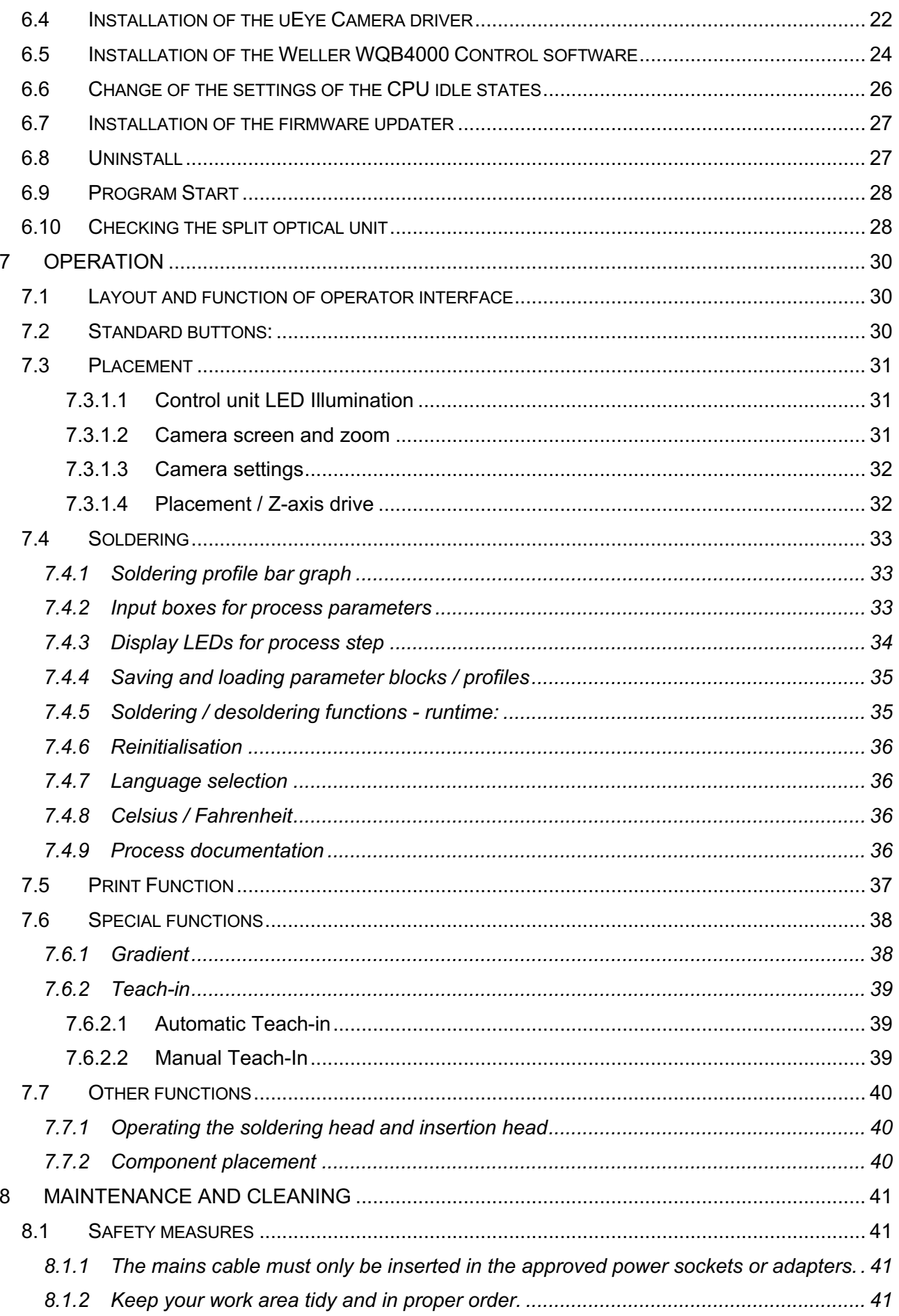

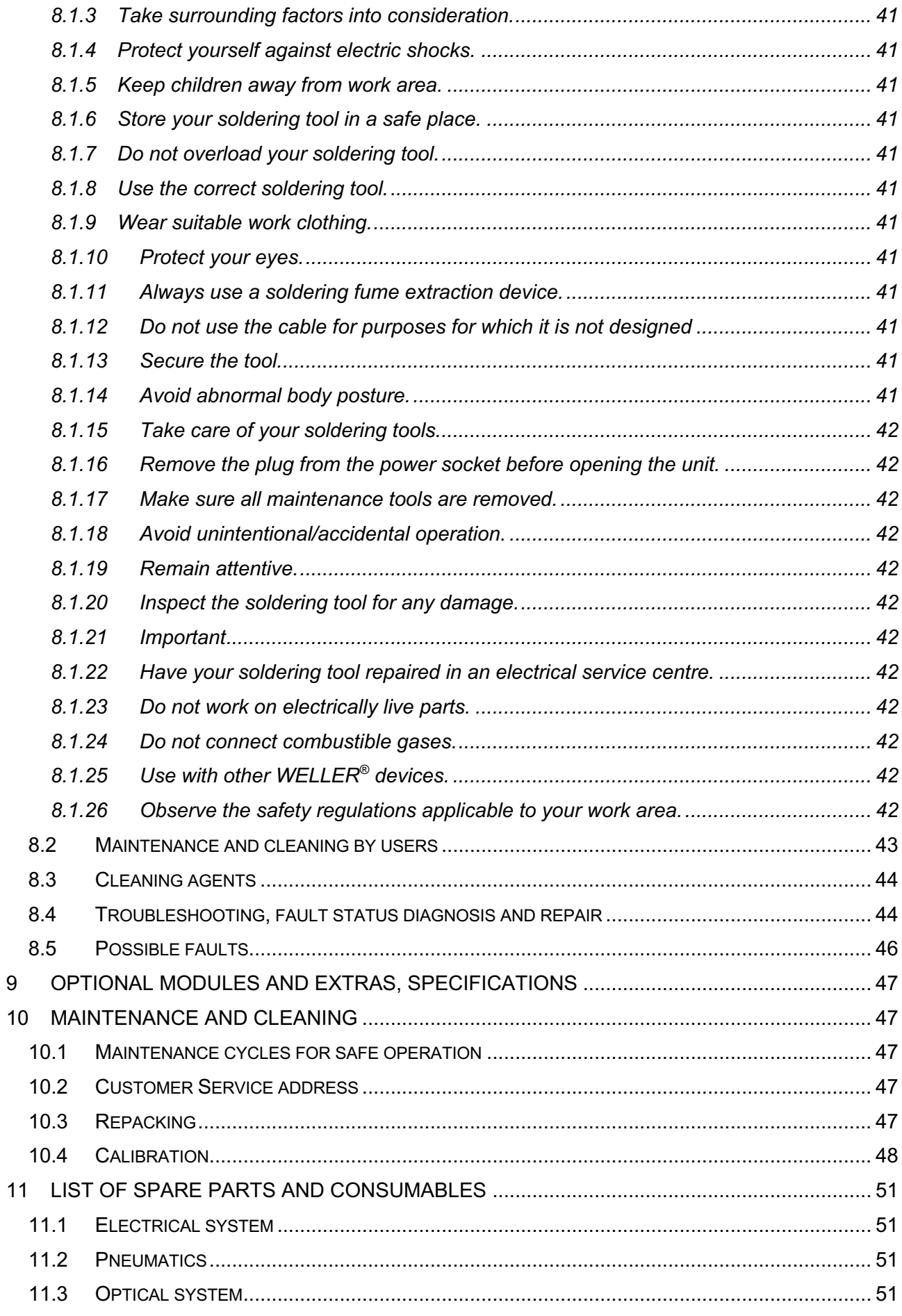

#### **WQB 4000SOPS**

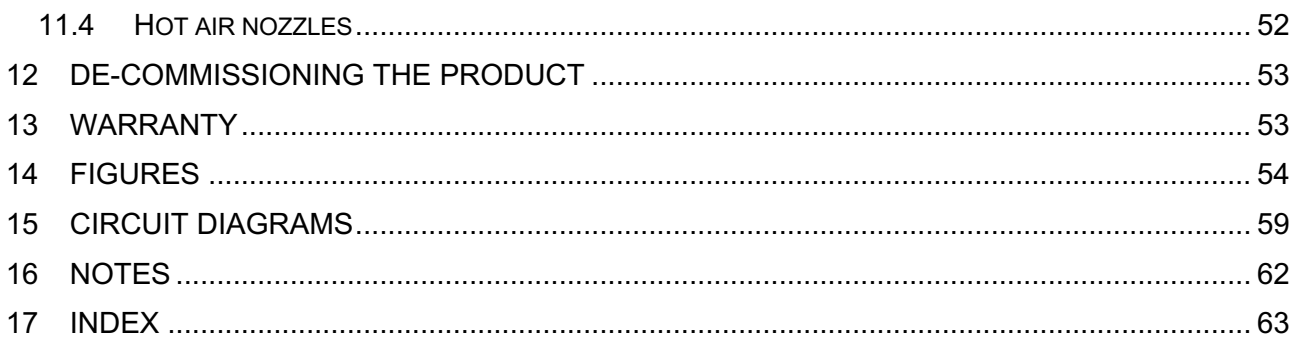

### <span id="page-5-0"></span>**2 Identification**

#### <span id="page-5-1"></span>**2.1 Product brand and type designation**

Thank you for placing your trust in our company by purchasing the repair station WQB 4000SOPS.

Production was based on stringent quality requirements which guarantee the perfect operation of the BGA / QFP Rework System WQB 4000SOPS.

#### <span id="page-5-2"></span>**2.2 Product version**

This version is the WQB 4000SOPS with standard 10x zoom lens ½" 13-130 mm.

#### <span id="page-5-3"></span>**2.3 Name and address of manufacturer**

Weller Tools GmbH Carl-Benz-Straße 2 74354 Besigheim, Germany

 $\bigcirc$ +49 (0)7143 580-0  $\frac{m}{2}$ +49 (0)7143 580-108 [E-mail:](mailto:info@coopertools.com) inf[o@weller-tools.com](mailto:info@cooperindustries.com)

[www.weller-tools.com](http://www.weller-tools.com/)

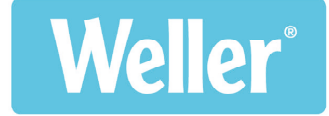

# <span id="page-6-0"></span>**EU-Konformitätserklärung EC DECLARATION OF CONFORMITY**

#### **Original**

Name und Anschrift des Herstellers: **Weller Tools GmbH**  *Name and address of producer:* Carl-Benz-Strasse 2

Typenbezeichnung/*Type*:

74354 Besigheim, Germany

Produktbezeichnung: **BGA / QPF Reparatursystem** *Description: BGA / QPF Rework System*

WQB 4000 OPS/SOPS

Wir erklären, dass die bezeichneten Produkte die Bestimmungen folgender Richtlinien erfüllen: *We declare that the designated equipment complies with following EC Directives:* 

### **Maschinenrichtlinie 2006/42/EU**

**Machinery Directive 2006/42/EC**<br>
Angewandte harmonisierte Normen: DIN EN 60 335-1: Angewandte harmonisierte Normen: DIN EN 60 335-1: 2020-08<br>According to harmonized standards: DIN EN 60 335-2-45: 2012-08 *According to harmonized standards:* DIN EN 60 335-2-45: 2012-08

#### **und EMV-Richtlinie 2014/30/EU**  *and EMC Directive 2014/30/EU*

#### **RoHS Richtlinie 2011/65/EU**   $Ro$ *HS Directive*

Angewandte harmonisierte Normen: DIN EN IEC 63000: 2019-05 *According to harmonized standards: 2015/863/EU (RoHS3)*

Angewandte nationale Normen und technische Spezifikationen: keine *Applied national standards and specifications: none* 

 DIN EN 62233: 2008-11/2009-04 EN ISO 12100 2011-03/2013-08

Angewandte harmonisierte Normen: DIN EN IEC 55 014-1: 2022-12<br>According to harmonized standards: DIN EN IEC 55 014-2: 2022-10 *According to harmonized standards:* DIN EN IEC 55 014-2: 2022-10 DIN EN IEC 61 000-3-2: DIN EN 61 000-3-3: 2023-02

Datum / Date: 20.07.2023 Unterschrift / Signature:

*Name:*<br>Funktion des Unterzeichners / Position: Philippe Buidin Funktion des Unterzeichners / Position: Geschäftsführer / General Manager Funktion des Unterzeichners / Position:

…………………………..

Ausgabe / Revision 7 ersetzt / supersedes 6  $QS-R-31/28-07/18$ 

**Weller Tools GmbH**  Carl-Benz-Straße 2 74354 Besigheim Germany

Phone: +49 (0) 7143 / 580-0 Fax.: +49 (0) 7143 / 580 108 Email: info@weller-tools.com Web: www.weller-tools.com

Sitz der Gesellschaft: Besigheim Amtsgericht Stuttgart HRB 300137 Geschäftsführer: Philippe Buidin Steuernummer: 55001/00759 | USt-IdNr.: DE 144958284

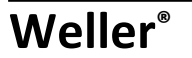

These instructions contain important information which will help you to start up, operate and service the WQB 4000SOPS repair station safely and correctly as well as to eliminate simple faults/malfunctions yourself.

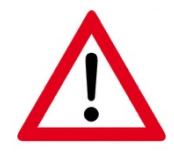

- The installation and commissioning of machines supplied by us must only be carried after careful reading of the Operating Instructions and by authorised specialist personnel.
- These Operating Instructions should be printed out and made available to all users.

Important information is identified in these Operating Instructions by means of pictographs.

This makes it possible to recognise important information immediately.

The following section explains the meaning of these pictographs:

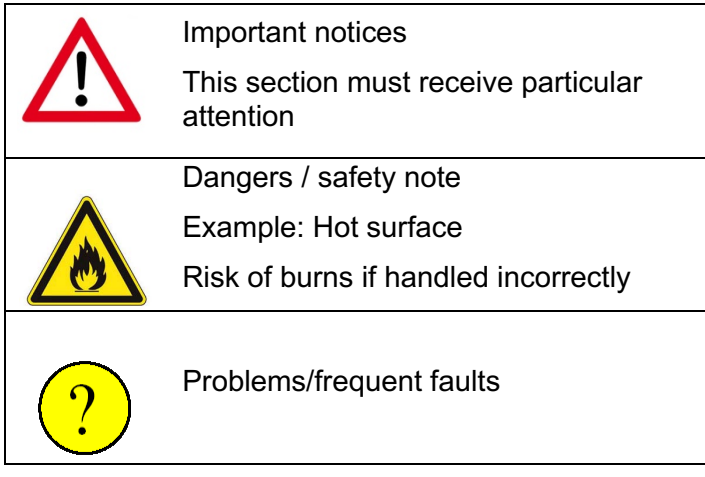

<span id="page-7-0"></span>In some text passages, you will encounter reference digits, example: (10), which refer to chapter 13 Figures.

### **3 Product description**

#### <span id="page-8-0"></span>**3.1 General functions, area of application, intended use**

The WQB 4000SOPS has been designed as a rework and laboratory device.

It is used for reworking circuit boards by replacing defective

BGA and FINEPITCH components, and for the assembly of circuit boards in a laboratory context.

Universal circuit board repair of BGA as well as FINEPITCH components requires effective preheating of the circuit board from below and specific heating of the components to be repaired from above up to the reflow temperature in conjunction with reliable process control. In the WQB 4000SOPS, the temperature-controlled 2-zone infrared bottom heater ensures rapid heating up and homogeneous substrate temperatures. The hot-gas top heater with digital regulation electronics for temperature monitoring and air volume control makes a finely dosed heat energy supply to the components possible. A temperature sensor positioned directly in the hot-gas nozzle ensures efficient control of the top heater and therefore offers maximum process safety. Three further external sensors are available for improved process monitoring. In addition, the software-controlled table separates and brings together the positioning and soldering processes for easier handling without compromising process safety.

All the process steps can be programmed, stored and also read in to the computer via the accompanying WQB 4000 Control software. All the important process parameters are shown on the display screen during the process sequence. The software provides support in determining temperature profiles and thereby enables the optimum soldering-process data to be defined in the simplest way. An extensive range of special functions facilitates process adaptation to many different marginal conditions and thereby enable repairs to be made even to the most difficult subassemblies.

After desoldering and cleaning of the circuit board, the split optical unit positioning system is used for re-placement. This system uses a digital 2 megapixel camera and two coloured LED lights to provide an image of the circuit board and an image of the component's contact surface. Coincident alignment is effected by x-, y- and theta precision adjustment of the positioning unit and the established Picture in Picture process.

<span id="page-8-1"></span>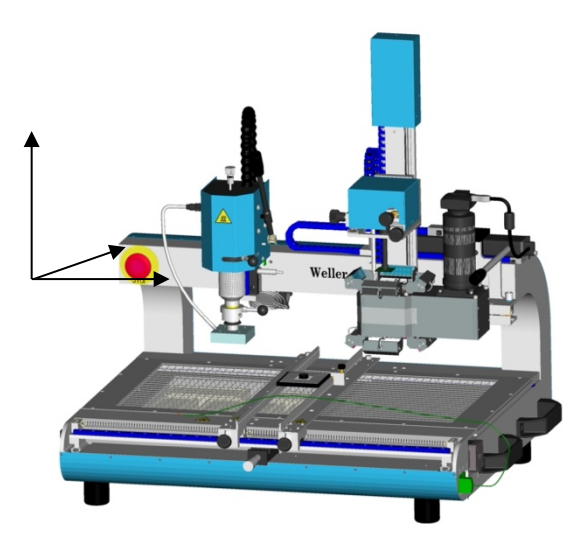

#### **3.2 Basic device**

- Sturdy, torsion-free cast-aluminium construction with precision machining
- Antistatic powder coating
- Height-adjustable table feet
- Motor-controlled movement of the transportation table in the x-direction
- 3 additional type K thermocouples can be connected for temperature-profile determination
- Control electronics and pneumatic unit integrated in the rear aluminium housing and in the table, tunnel-shaped passage for very long circuit boards
- USB 2.0 port for PC control
- Connection for optional vacuum pipette
- Connection option for compressed air or nitrogen
- Carrying grips

#### <span id="page-9-0"></span>**3.3 Soldering head**

- Precision linear guide for z-adjustment, approx. 80 mm travel
- Infinitely variable depth stop by means of threaded spindle
- Theta adjustment of the heating head in a range from -5  $\degree$  to 95  $\degree$
- Nozzle quick-release fastener
- "Vacuum Lift" for automatically desoldering components, infinitely height-adjustable vacuum tube, 10 mm adjustment range
- Hot gas temperature sensor connection in the soldering head
- Heating element Max. 700 W power output
- For cooling the PCB
- Vibration-free lowering and lifting off of the soldering head by a rotation brake
- Sealed construction for industrial applications
- <span id="page-9-1"></span>• Safety cutout prevents table movement when the soldering head is lowered

#### **3.4 Insertion head**

- Precision linear quide for z-adjustment, approx. 230 mm travel
- x-, y- and theta precision guides for component alignment
- Motor-controlled lowering of the insertion head with limit switches at both ends
- Anti-rotation guidance of the vacuum pick-up with 2.7 N placement force
- Automatic deactivation of the vacuum pick-up by a sensor system on the insertion head
- Sealed construction for industrial applications
- Attractive design, all incoming cables protected and covered

#### <span id="page-10-0"></span>**3.5 Camera and split optical unit**

- 2.0 megapixel CMOS USB 2.0 camera
- Split optical unit for precise and controlled alignment of component with respect to PCB
- Red lighting of the circuit board for maximum contrast between circuit board material and solder joints
- Blue lighting of the component for optimum positioning by increasing the contrast
- Safety mechanism for protecting the insertion head
- Standard 10 x zoom lens 1/<sub>2</sub>" 13-130 mm

#### <span id="page-10-1"></span>**3.6 Bottom heater**

- High-temperature ceramic radiator (long-wave infrared radiation,  $\lambda \approx 2 10$  µm)
- Small preheating zone:  $400 W$  approx.  $125 \times 125 \text{ mm}^2$
- Large preheating zone: 1600 W approx. 270 x 270 mm<sup>2</sup>
- Temperature control by thermocouple, integrated in the central radiator
- Grid cover plate prevents accidental contact

#### <span id="page-10-2"></span>**3.7 PCB holder**

- Horizontal travel transportation table with precision linear guidance Setting accuracy  $\pm$  0.02 mm
- Micro-drive in the y-direction, adjustment range  $\pm$  10 mm, adjustment accuracy  $\pm$  0.05 mm
- Precision linear quide unit with 2 carriages for the clamping arms
- Return springs for simple PCB assembly
- Connection option for 3 x thermocouple type K
- Circuit board size: work area: smaller than  $500 \times 465$  mm  $+/- 80$  mm outside the centre axis smaller than 350 x 465 mm complete circuit board smaller than 250 x unrestricted complete circuit board

#### <span id="page-11-0"></span>**3.8 Dimensions and weight**

Dimensions (L x D x H):

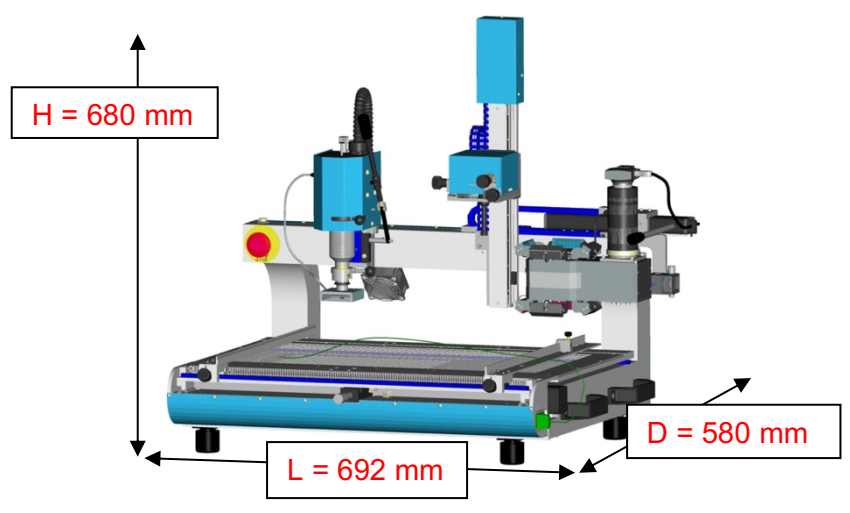

Total weight: approx. 40 kg

#### <span id="page-11-1"></span>**3.9 Specifications on current, gas and compressed air supply**

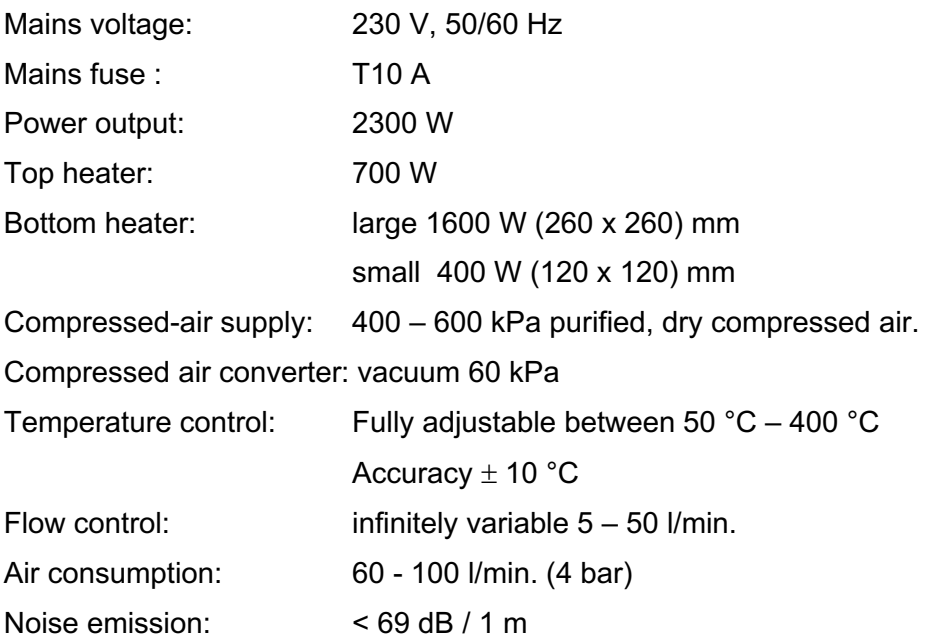

#### <span id="page-11-2"></span>**3.10 PC system requirements**

- Intel Pentium or comparable CPU with at least 2 GHz, min. 1024 MB RAM
- Operating system: **WIN 2000 SP4**, **WIN XP SP2, WIN Vista 32-Bit Win 7 32-Bit & 64-Bit**
- Graphics card with recommended resolution min. 1280x1024, min. 16-bit colour depthDirectX Support
- CD-ROM for Instillation
- USB 2.0 port full powered (500 mA), (camera current consumption 300-350 mA)

#### **3.11 Noise Emission**

<span id="page-12-0"></span>The noise exposure level is  $\leq 80$  dB(A). No further measures are therefore necessary.

in conjunction with other units in the direct vicinity, the overall noise level can increase. In such cases please initiate the measures listed in the table.

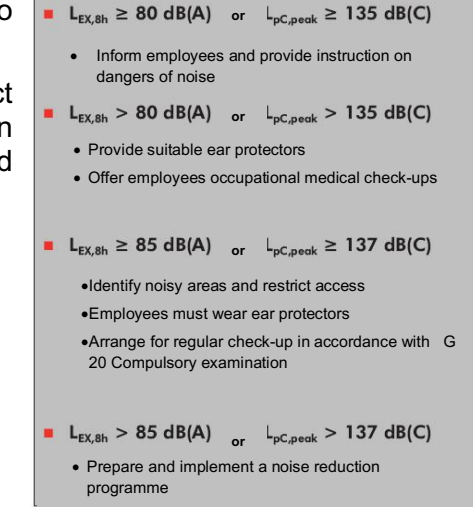

(Source[: www.bg-laerm.de\)](http://www.bg-laerm.de/)

#### <span id="page-12-1"></span>**3.12 Ambient conditions**

Dynamic dimensions: approx. 1090 x 600 x 680 mm

Only to be used in enclosed rooms.

#### <span id="page-12-2"></span>**3.13 Safety information**

The WQB 4000SOPS repair station has been manufactured in accordance with state-of-the-art technology and recognised safety rules and regulations. There is nevertheless the risk of personal injury and damage to property if you fail to observe the safety information set out in the accompanying booklet and the warnings given in these instructions. If the WQB 4000SOPS repair station is passed on to third parties, always hand over the Operating Instructions and the enclosed safety booklet as well.

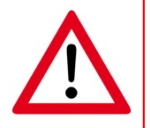

When using solder additives, always observe the respective safety data sheets.

The manufacturer will not accept liability for use that deviates from that specified in the Operating Instructions and for unauthorised modifications.

<span id="page-12-3"></span>These Operating Instructions and the warning notices contained therein must be read carefully and kept in an easily accessible place close to the soldering equipment. Failure to observe the warning notices may give rise to accidents and injuries or result in your health being damaged.

### **4 Definitions**

RGA - Ball Grid Array

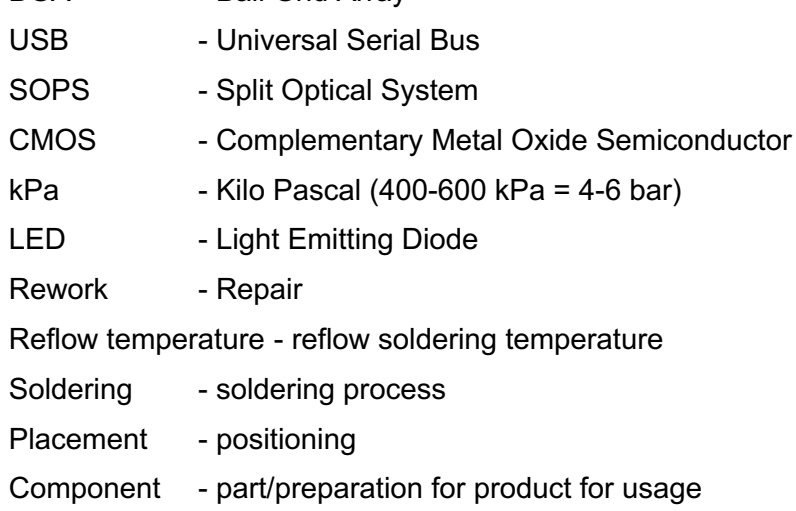

### <span id="page-13-0"></span>**5 Transport and storage**

The WQB 4000SOPS must only be dispatched in the designated transport packaging. For transport within the company, e.g. change of workplace or for maintenance work, the machine must only be lifted by the carrying grips.

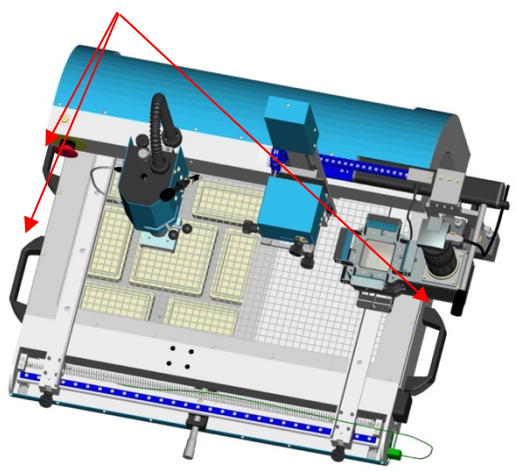

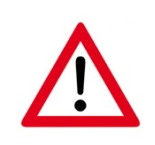

If the device is lifted by the heating head, the split optical unit, the circuit board carriage or the placement unit, this can result in damage.

Lifting by the heating head can result in burns.

<span id="page-13-1"></span>If intermediate storage is necessary, the device must be replaced in its transport packaging. This transport packaging must never be placed on damp / wet ground.

#### **5.1 Unpacking**

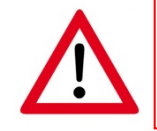

Prior to assembly / installation, the device must be checked for completeness.

This is carried out in the following steps:

- Inspect transport packaging for visible damage
- Lift off transport box

In addition, for ocean transport:

- + release fastening on base
- + lift off transport crate
- Remove transport box for accessories
- Check accessories for completeness in accordance with delivery list
- Remove transport padding
- Lift the WQB 4000SOPS without transport padding (2 persons) out of the transport packaging by means of the carrying grips and place on a firm base (table, trolley, etc.)
- Carry out visual inspection for damage

For subsequent intermediate storage and / transport, the transport packaging must be stored in a dry storage area. If this is no longer necessary, refer to 5.2.

#### <span id="page-14-0"></span>**5.2 Safe disposal of the packaging material**

A RoHS conformity declaration exists for all packaging elements. When disposing of packaging material, the statutory provisions and regulations of the respective country must be observed.

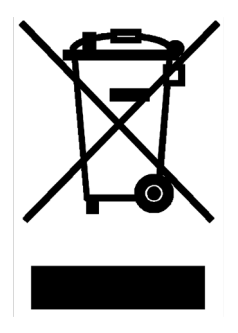

#### <span id="page-15-0"></span>**5.3 Preparatory task for installation**

Use the level supplied to align the WQB 4000SOPS horizontally by turning the adjustable feet (boxed air level on calibration tool in PCB holder)

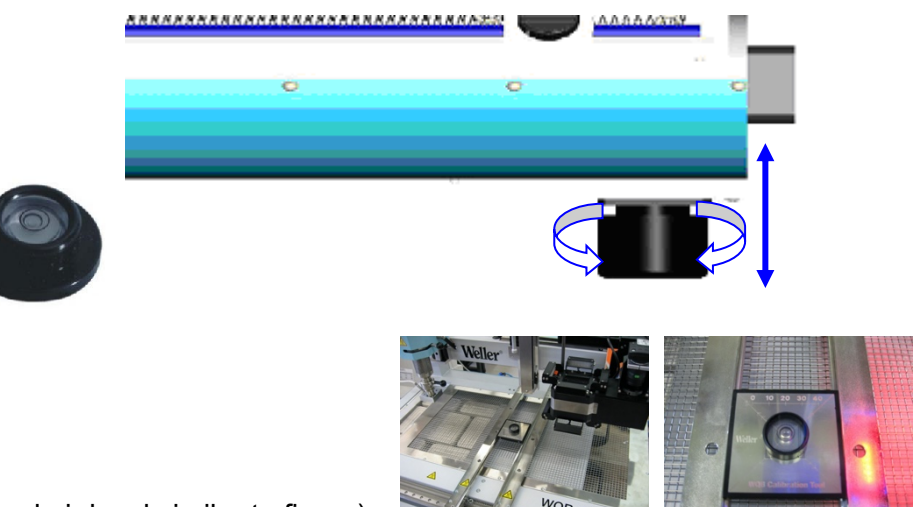

(Boxed air level similar to figure)

#### <span id="page-15-1"></span>**5.4 Scope of supply**

- Basic device with bottom heater, transportation table with PCB holder, soldering head, insertion head, control electronics and integrated pneumatic unit
- Optical unit consisting of camera, lens and split optical unit
- SOPS assembly and calibration set
- Temperature sensor PT-100 for the top heater
- Thermocouple type K 0.1 mm
- Nozzle changer
- Mains connection cable
- USB 2.0 cable type A / type B 1.8 m
- USB 2.0 cable type A / type Mini-B 1.8 m
- Y-distributor
- Compressed air tube dia. 6 mm
- Screwdriver set, Allen key drive
- T-grip for screwdriver set
- WQB 4000SOPS Quick Start Guide on CD-ROM
- Operating Instructions WQB 4000SOPS on CD-ROM
- Safety information
- *WQB 4000SOPS Control software* on CD-ROM Installation and Assembly

#### <span id="page-16-0"></span>**5.5 Assembly**

Prior to assembly of the WQB 4000SOPS, the software must be installed in accordance with chapter 6.2.

Following software installation, assemble the WQB 4000SOPS.

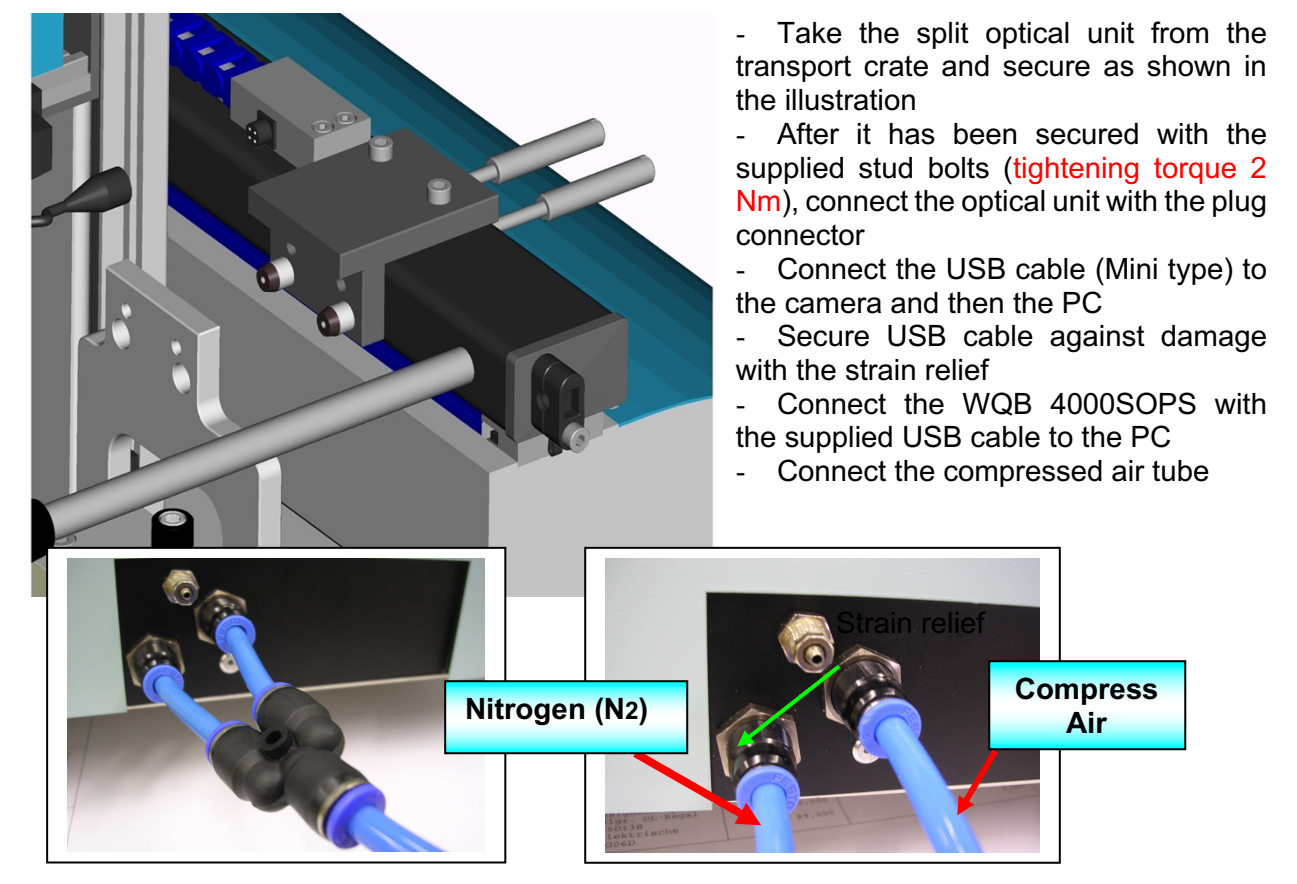

Only compressed air Compressed air & nitrogen (N2)

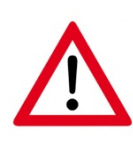

+ without nitrogen, use Y-connector to join a second compressed air tube to the nitrogen connection

- + observe pressure controller, maximum pressure 6 bar
- Connect nitrogen
- Check that the mains voltage matches the specification on the type plate, (insert mains cable only if it matches)
- Check that the EMERGENCY STOP button is unlocked

#### WQB 4000SOPS

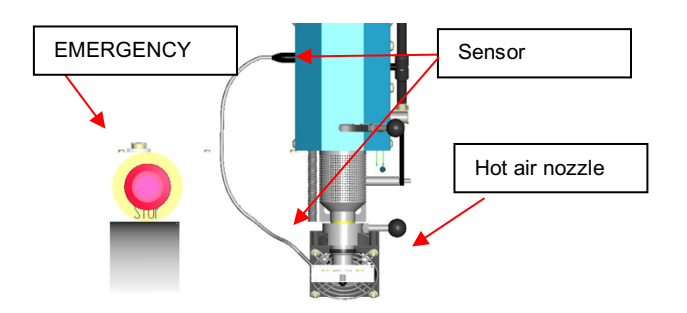

- Connect sensor and hot air nozzle to the device
- Insert the temperature-sensor plug in the connection socket on the soldering head.

#### <span id="page-17-0"></span>**5.5.1.1 Assembly 10 x zoom lens**

Assembly 10 x zoom lens and camera

(Normal lens with camera is preassembled when delivered)

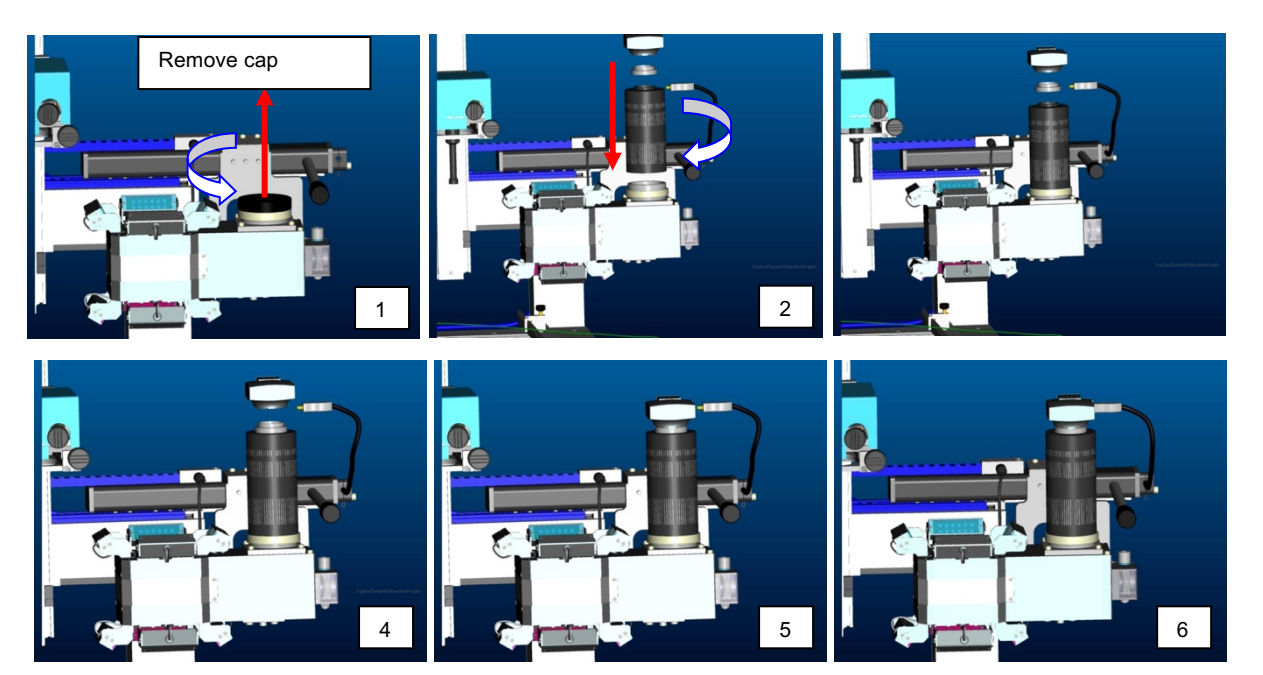

For installation of the 10 x zoom lens, the cover cap on the optical unit housing must be removed. The zoom lens is then assembled as shown in the illustration above.

#### <span id="page-17-1"></span>**5.5.1.2 Storing and protecting during interruption of normal usage**

If the WQB 4000SOPS is taken out of service after a period of normal usage, the following steps should be carried out:

- Switch off the mains voltage for the WQB 4000SOPS and the connected PC
- Disconnect the compressed air / nitrogen supply
- The WQB 4000SOPS must be stored in a safe place in its transport packaging.

#### <span id="page-17-2"></span>**5.6 Repacking to prevent damage during transport**

The WQB 4000SOPS must only be dispatched in its original transport packaging. For this purpose, the packaging must be kept in a dry storage location.

#### <span id="page-18-0"></span>**5.5 Location of Operating Instructions**

These Operating Instruction must be printed out and made available to the operator. They are an element of the WQB 4000SOPS and should be available within reach at the workplace.

### <span id="page-18-1"></span>**6 Operating Instructions**

#### <span id="page-18-2"></span>**6.1 Commissioning / restarting**

Operation of the unit requires installation of the software "WQB4000 Control". The installation is explained and a description of the software is provided in detail in chapter 6.2 "Software Installation". After installing the software, the device is switched on and the software is started. To start the software, select "Start => Programs => WQB4000Control". When software is started, a dialog box in which the serial number of the device is entered appears first. The number is on a type plate on the rear panel. A dialog box for a reference run of the transportation table and the placement unit then appears. The soldering head must be raised and the split optical unit must be at the right-hand stop for the reference run. These positions are confirmed in the software with a green status display and enable the reference run. Start the reference run with "GO".

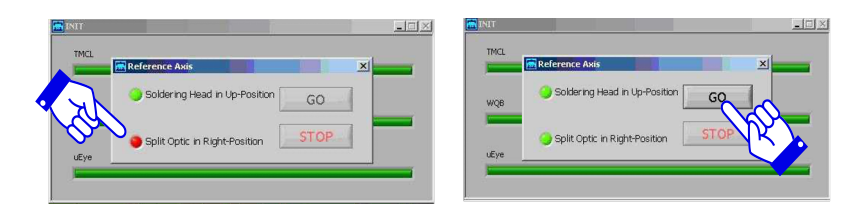

#### **This procedure is necessary every time the device is restarted!**

The optical unit removed for transportation has been pre-adjusted at the factory. Due to the accuracy level required, however, it must checked again following assembly on the base frame and, if necessary, readjusted as described in chapter 10.4.

<span id="page-18-3"></span>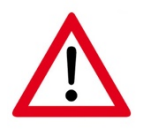

The top and bottom heaters must be deactivated and cold during adjustment so as to avoid the risk of burns.

#### **6.2 Software Installation**

**Registration with Administrator rights is mandatory!**

- **The device must not be disconnected**.
- **To avoid installation conflicts, older software versions should be deinstalled. Especially the SILABS USB driver should be removed**

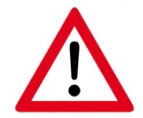

The following illustrations may deviate, or be skipped over, as a result of updates from the software producer.

Inserted the software CD included in the delivery in the drive. The Installation Assistant will guide you through the installation. Open the "SOFTWARE" tab.

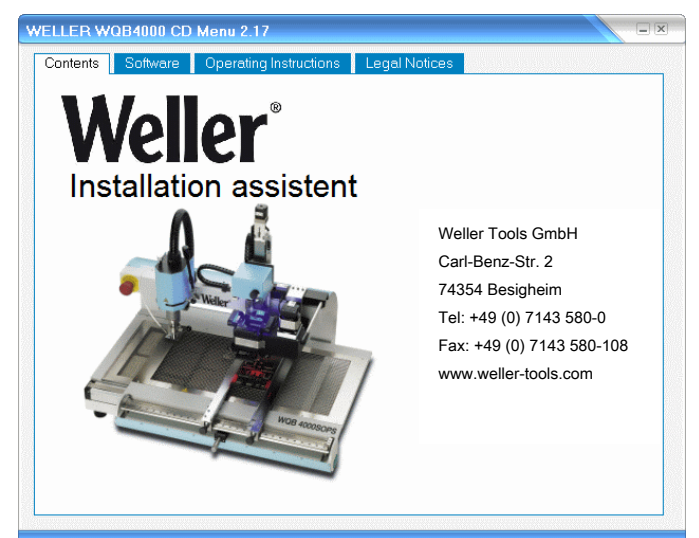

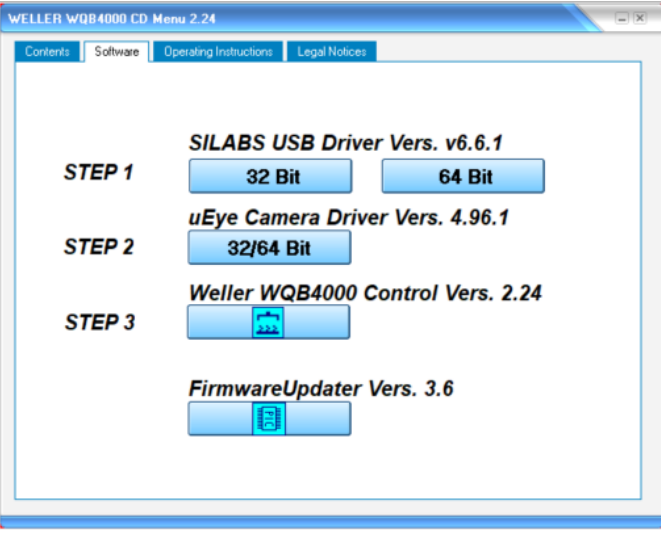

To start the respective installation steps, the respective buttons are worked through in the specified sequence one after the other.

### *STEP 1*

#### <span id="page-20-0"></span>**6.3 Installation of the SILABS USB drivers**

The installation of the Silicon Labs USB driver is started by clicking the mouse on the *SILABS* button.

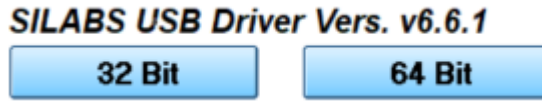

Following this, you will be menu-guided through the entire 1st step of the installation.

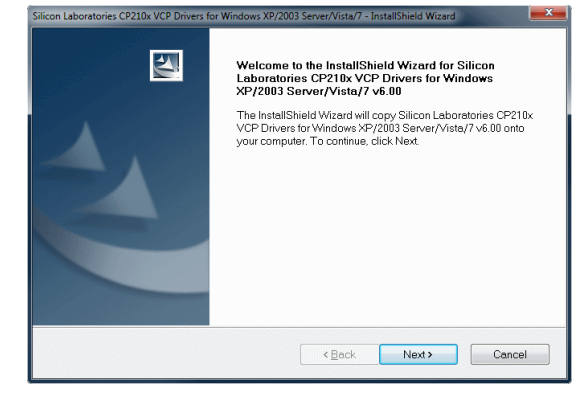

License Agreement Please read the following license agreement carefully |<br>|END-USER LICENSE AGREEMENT<br>|IMPORTANT: READ CAREFULLY<br>|BEFORE AGREEING TO TERMS SILICON LABORATORIES INC. SILICON LABORATORIES INTERNATIONAL PTE LTD., AND THEIR-AFFILIATES (COLLECTIVELY, "SILICON LABS") HAVE DEVELOPED CENTAIN THEIR-AFFILIATES (COLLECTIVELY, "SILICON LABS") HAVE DEVELOPED CENTAIN MARTE · accept the terms of the license agreement  $Pint$ I do not accept the terms of the license agreement  $\begin{tabular}{|c|c|c|c|c|} \hline & & & & \multicolumn{3}{|c|}{\textbf{Back}} & \multicolumn{3}{|c|}{\textbf{Next}} & \multicolumn{3}{|c|}{\textbf{Cancel}} \\ \hline \end{tabular}$ 

on Laboratories CP210x VCP

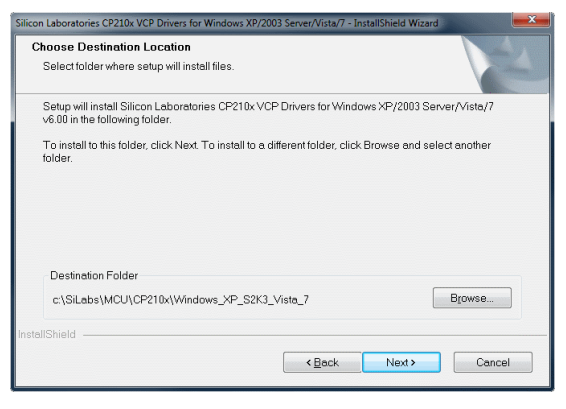

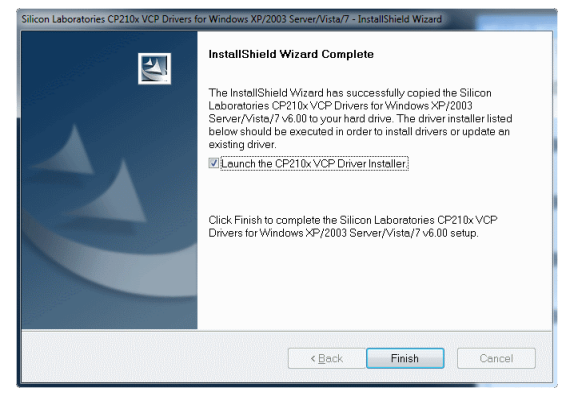

..."Finish" ..."Install"

Click on "Next" Accept the license agreement and press "Next"

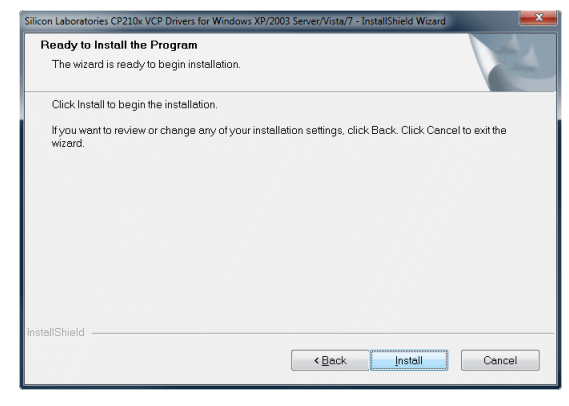

..."Next" ..."Install"

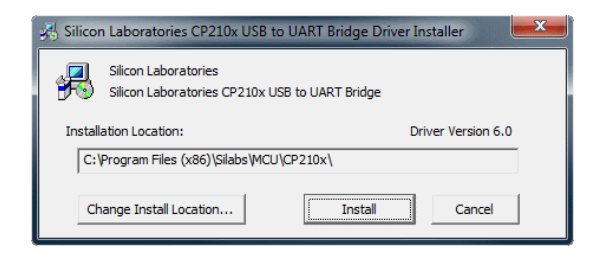

### *STEP 2*

#### <span id="page-21-0"></span>**6.4 Installation of the uEye Camera driver**

Choose the right version of the uEye Camera driver, depending on your operating System.

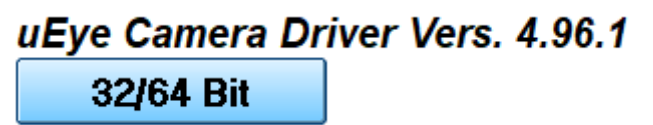

Following this, you will be menu-guided through the entire 2nd step of the installation.

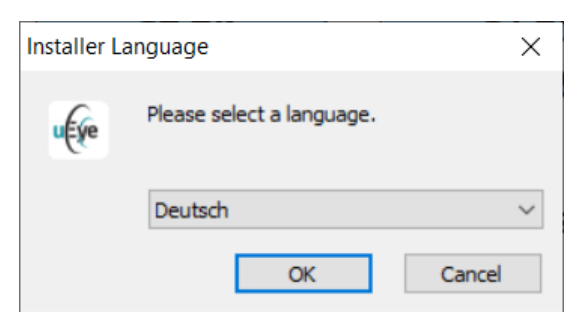

Choose your Language and press "Next" ... [Install driver" ...

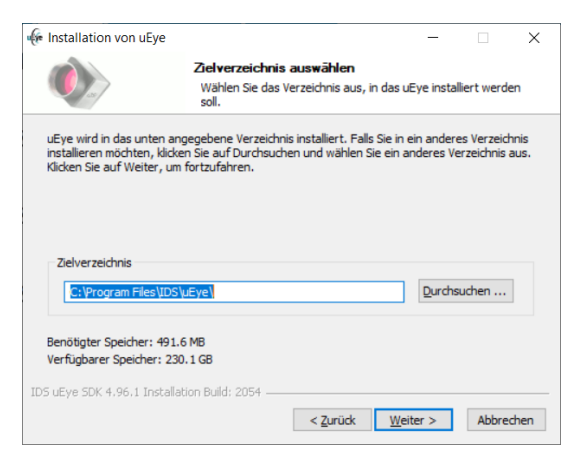

Select Setup type ... Next... **Select Setup type ...** Next"...

(we recommend "Complete")

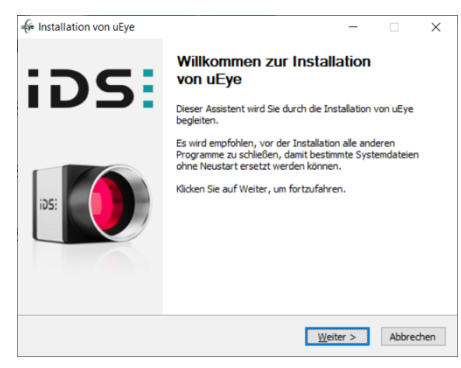

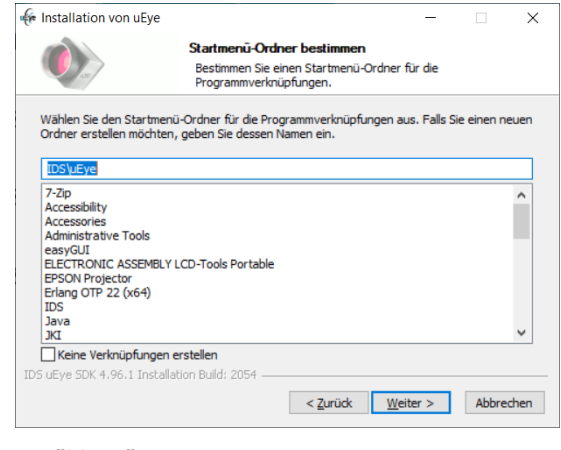

#### WQB 4000SOPS

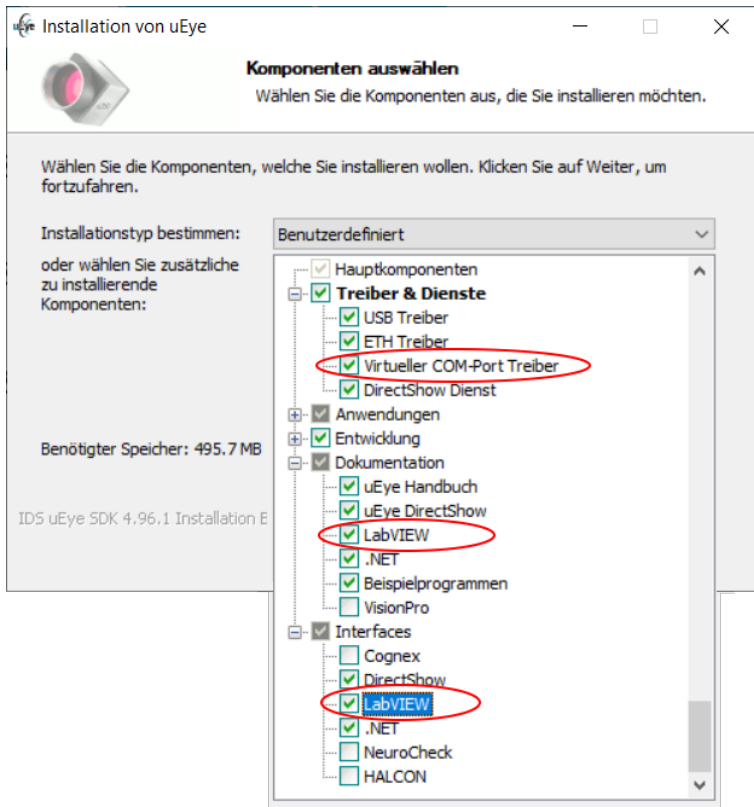

The checkboxes marked in red must be ticked and then click "Next".

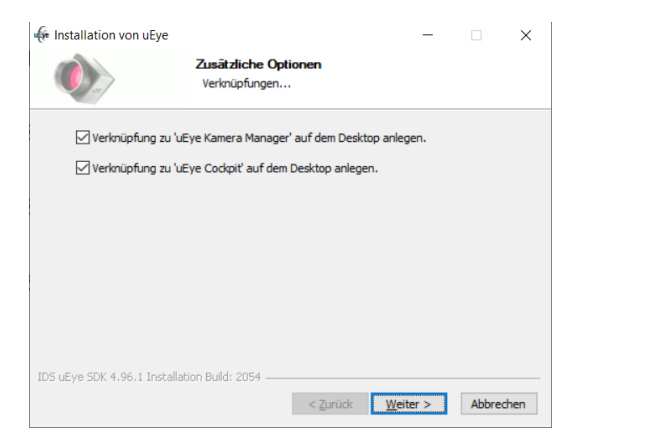

…"Next"… **…**"Finish"

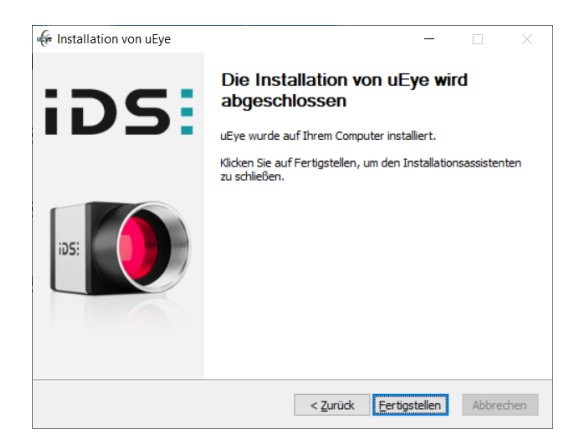

### *STEP 3*

#### <span id="page-23-0"></span>**6.5 Installation of the Weller WQB4000 Control software**

The installation process of the WQB4000 Control software is started by clicking the mouse on the corresponding button.

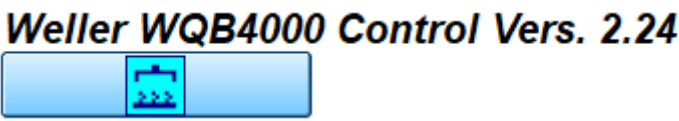

Following this, you will be menu-guided through the entire 4th step of the installation.

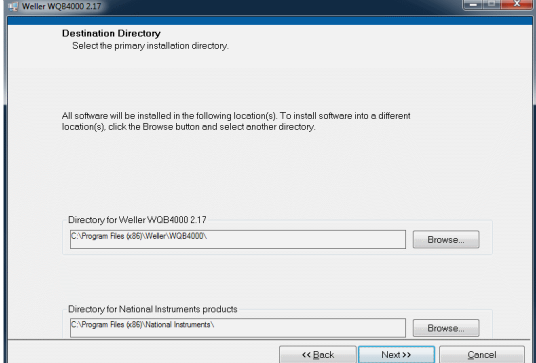

License Agreement<br>You must accept the license(s) disp Trademark .<br>/eller® Weller®<br>Copyright<br>© 2007<br>All Right Reserved **Exclusion of liability** · I accept the License Agreement lo I do not accept the License Agreemer  $\begin{tabular}{|c|c|c|c|} \hline $\longleftarrow$ & \textbf{Next} $\rightarrow$ & $\textbf{C}$ and \\\hline \end{tabular}$ 

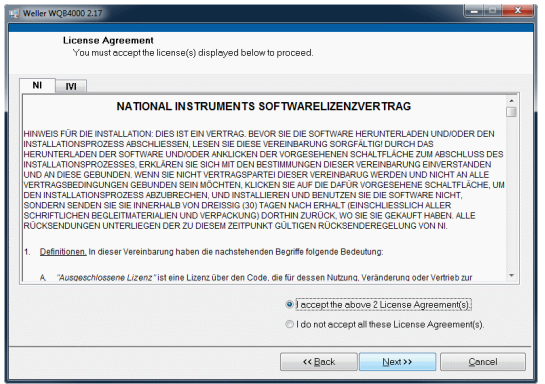

Accept the license agreements ... "Next"... and continue with "Next"

…"Next"... and continue with "Next"

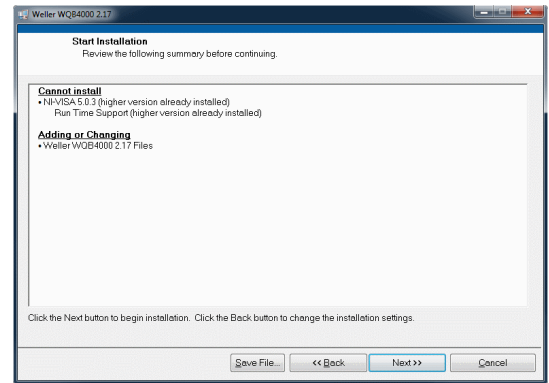

er WQB4000 2.17

<span id="page-24-0"></span>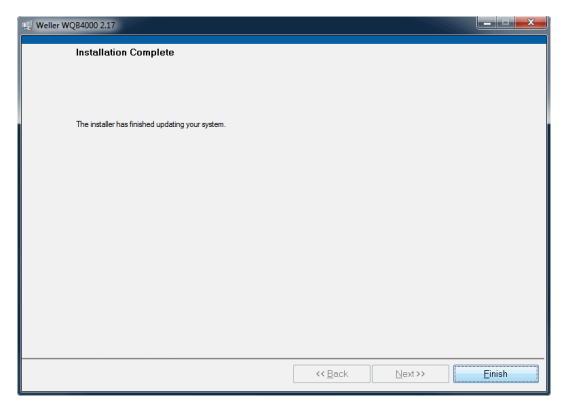

…"Finish"

Restart the Computer after you have finished the Installation.

Following this, the installation is complete.

#### **6.6 Change of the settings of the CPU idle states**

**If you are experiencing performance issues with uEye cameras, please try to change the settings of the CPU idle states.**

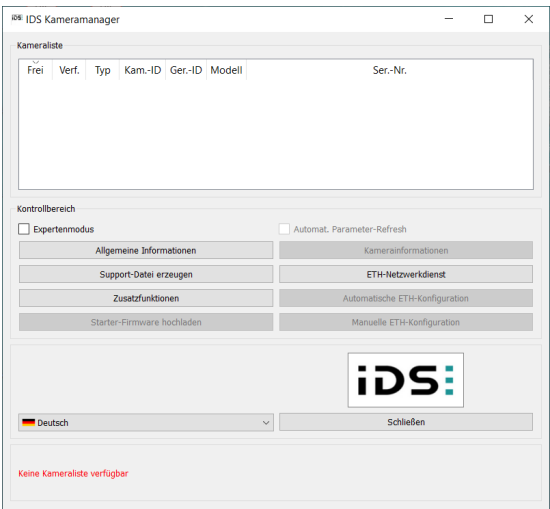

Start the "IDS Camera Manager".

You find this Program in: Start menu/IDS/IDS Camera Manager

Open the "Additional functions" in the "IDS Camera Manager"

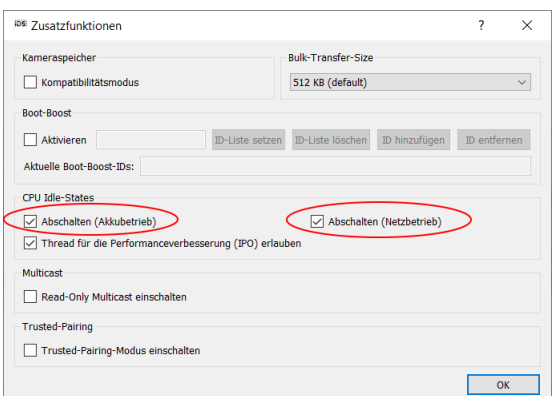

Activate the two "Disable" check boxes for the "CPU idle states"

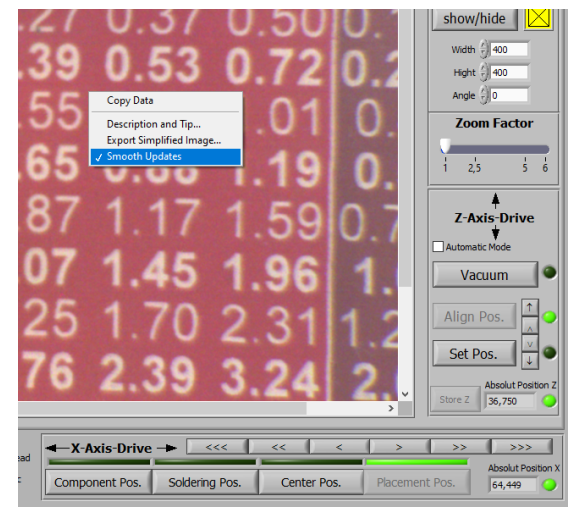

If the camera image is not stable, the "Smooth Updates" function can be activated to remedy this. Right-click on the camera image

#### <span id="page-26-0"></span>**6.7 Installation of the firmware updater**

**The installation of the firmware updater is not necessary for correct operation of the device; installation of this software is therefore only recommended if required.**

The installation process of the optional firmware updater is started by clicking the mouse on the corresponding button.

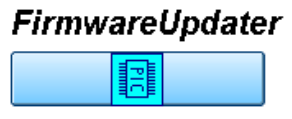

The detailed installation process is described in the separate Installation Instructions of the Firmware Updater.

#### <span id="page-26-1"></span>**6.8 Uninstall**

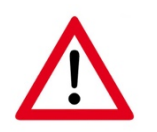

During the installation in Windows, an entry was made in each case in the Control Panel in the Software section, which can be used to delete the software fully automatically.

### *Back up your parameter blocks or measurement data files before you uninstall the program from your system.*

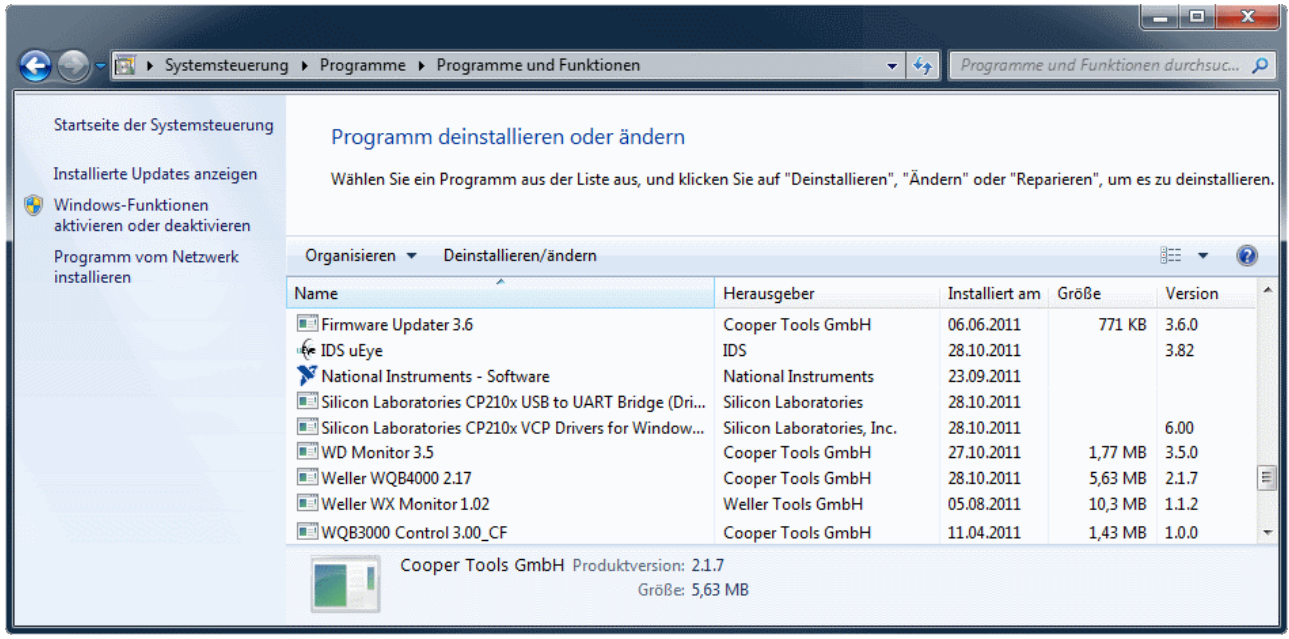

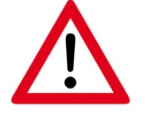

Before installing the software again, the existing installation must be removed completely.

#### <span id="page-27-0"></span>**6.9 Program Start**

To start the software, select "Start => Programs => WQB4000Control". When software is started, a dialog box for a reference run of the transportation table and the placement unit appears first. The soldering head must be raised and the split optical unit must be at the right-hand stop for the reference run. These positions are confirmed in the software with a green status display and enable the reference run. Start the reference run with "GO".

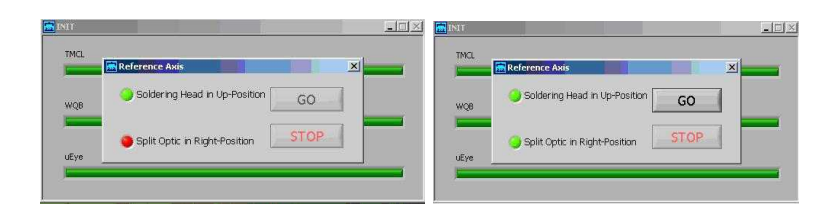

#### <span id="page-27-1"></span>**6.10 Checking the split optical unit**

- 1. In order to check, the **Placement** tab must be opened and the table must be in placement position
- 2. Insert the calibration template in the PCB holder and activate the frame or cross-hairs
- 3. Align calibration template centrally in relation to the faded in frame or cross-hairs (clamping screws of the PCB holder  $\circledcirc$ , micrometer screw  $\circledcirc$ )
- 4. Place component in template; the optical unit is at the left-hand stop
- 5. Align insertion head with 89 centrally in relation to component
- 6. Move optical unit to right-hand stop (green LED)
- 7. Activate Automatic mode in the Z-axis drive
- 8. Set Pos. is used to lower the insertion head, automatically pick up the component and to move into Align Pos.

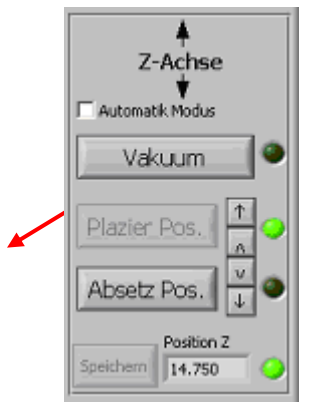

#### **9. Important. Following this, the vacuum pick-up alignment must not be changed!**

10. Move optical unit to the left

- 11. Use the arrow keys to adapt component and template to same size
- 12. The red and blue dots must now be flush.

13. If the dots are not in alignment, the optical unit must be calibrated (for exact description, see chapter 10.4 Calibration)

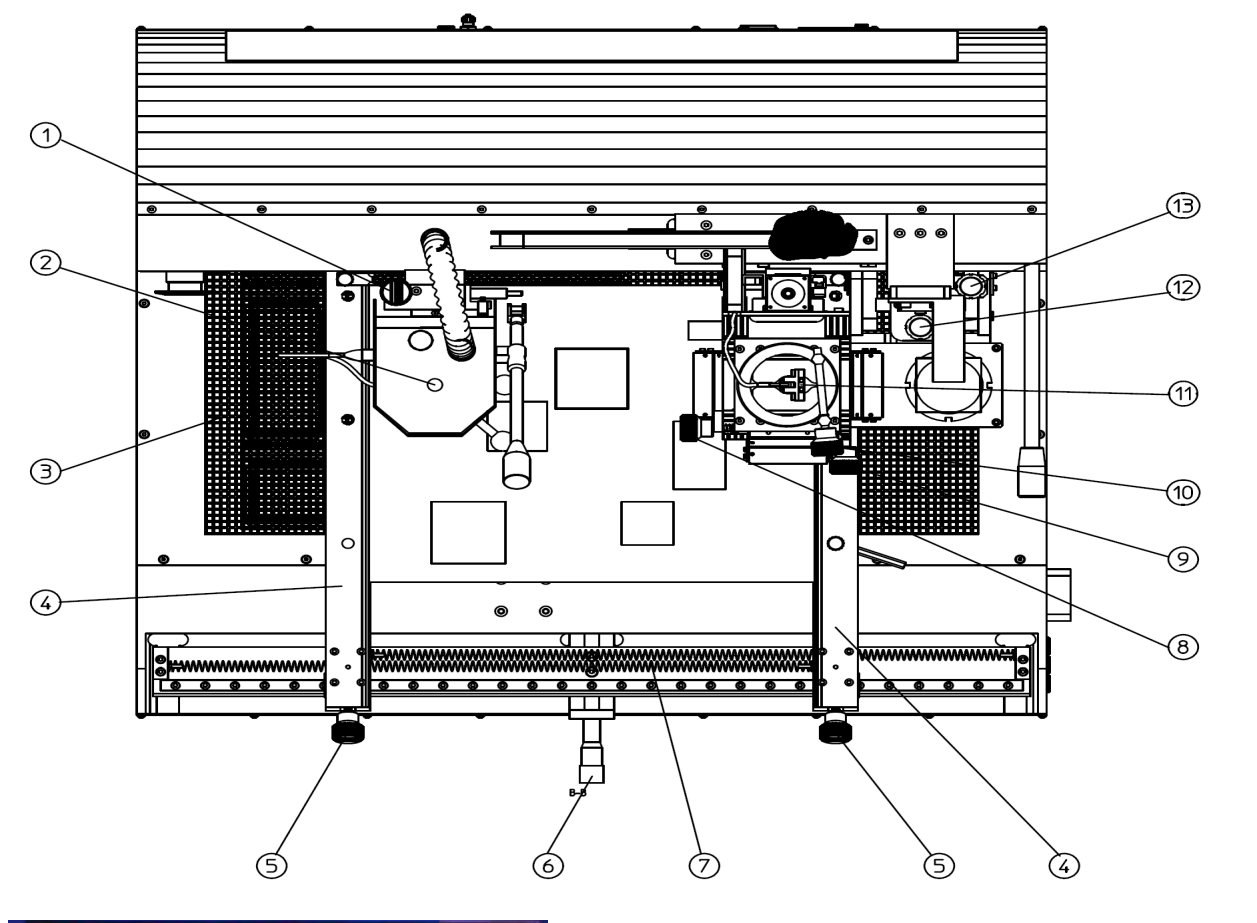

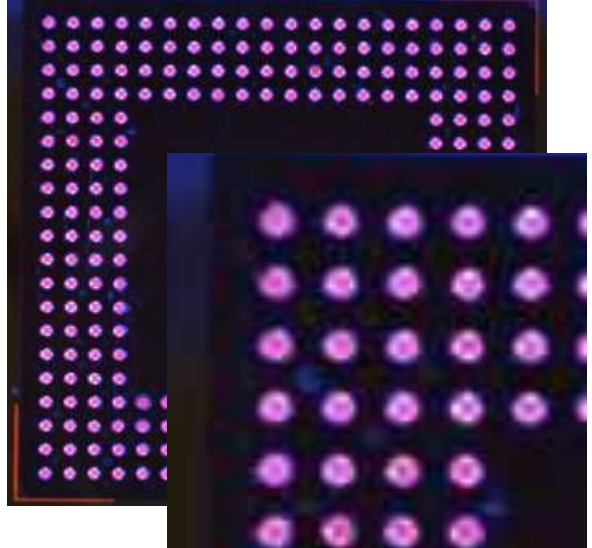

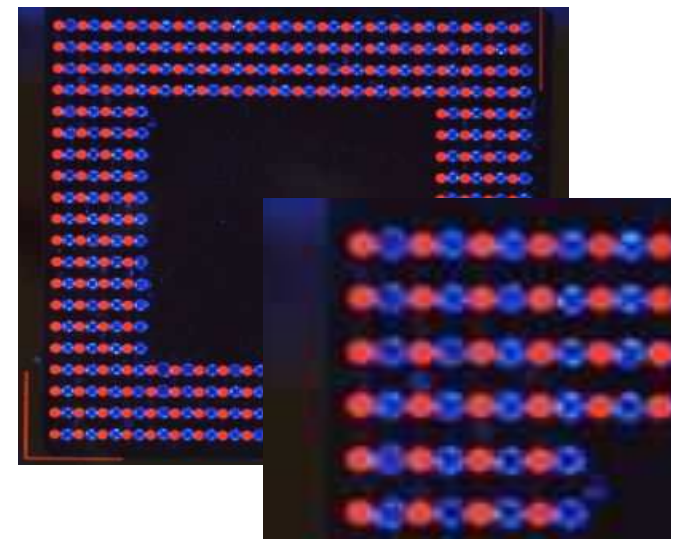

<span id="page-28-0"></span>Dots are calibrated in alignment with split optical unit

Dots are not in alignment, split optical unit must be readjusted (see chapter 10.4)

## **7 Operation**

#### <span id="page-29-0"></span>**7.1 Layout and function of operator interface**

The user interface is divided into 2 elements. "Placement" is required for the alignment and placement of components and "Soldering" for the soldering /desoldering process.

The illustration below shows the basic layout of the user interface. The areas are explained in brief in the following sections.

#### <span id="page-29-1"></span>**7.2 Standard buttons:**

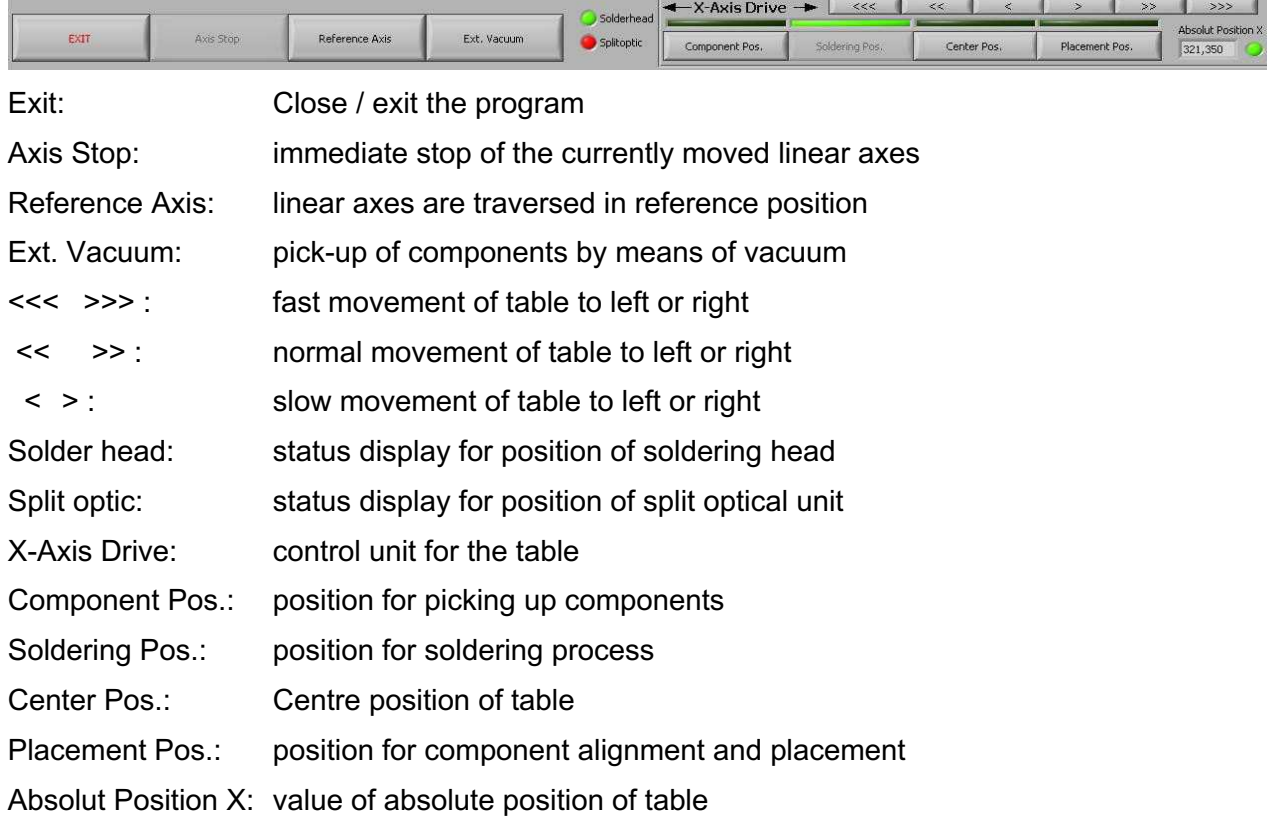

#### <span id="page-30-0"></span>**7.3 Placement**

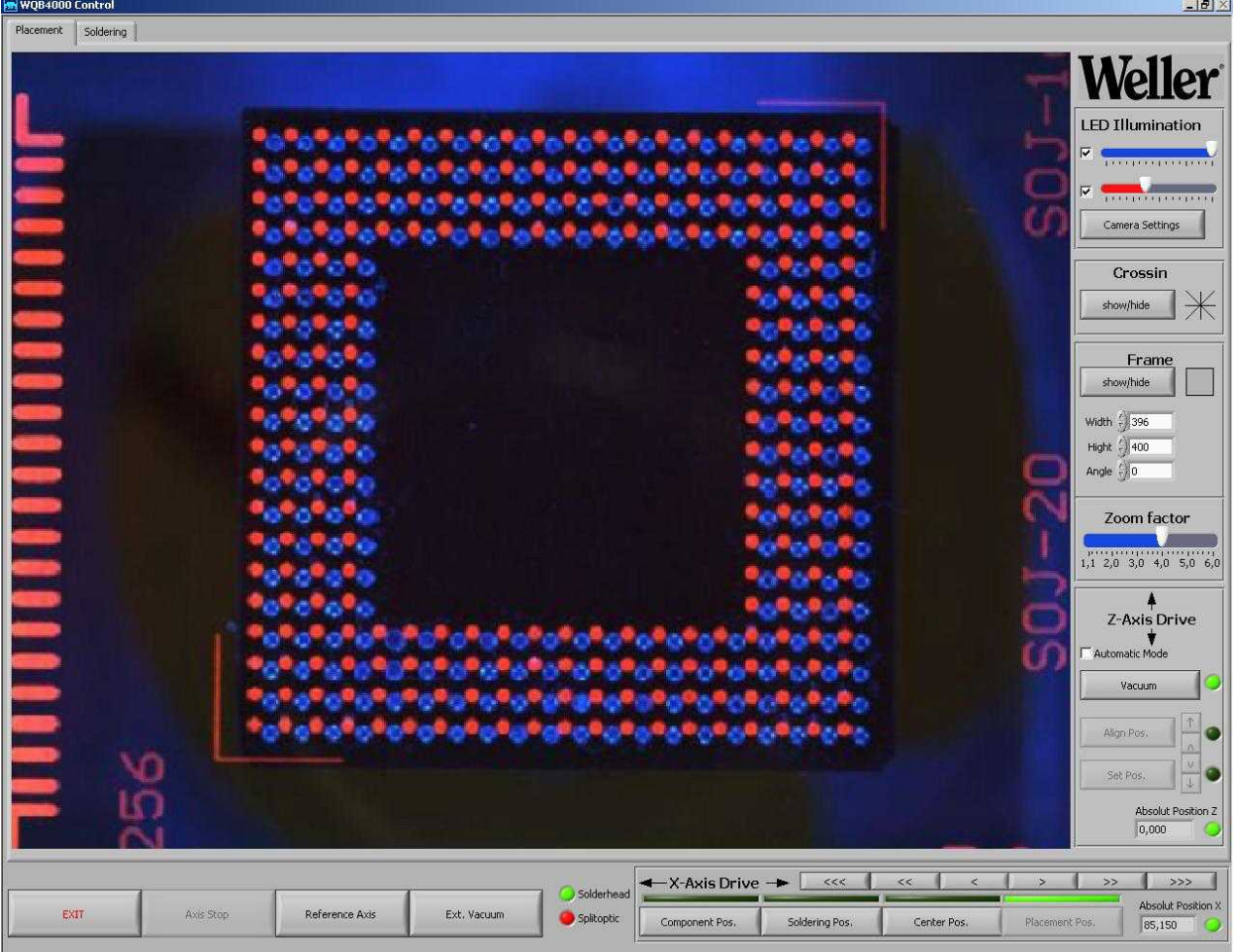

#### <span id="page-30-1"></span>**7.3.1.1 Control unit LED Illumination**

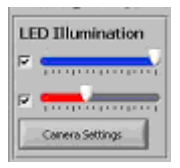

This allows the circuit board or component lighting to be switched on/off and dimmed.

#### <span id="page-30-2"></span>**7.3.1.2 Camera screen and zoom**

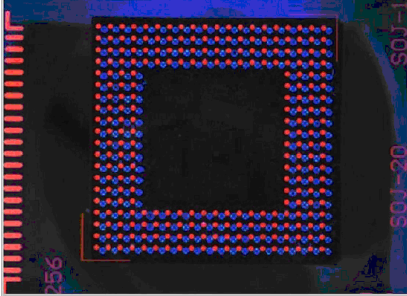

A real-time representation of the camera picture is output in the camera window. Thanks to the high camera resolution, a zoom function is also available with a click of the mouse.

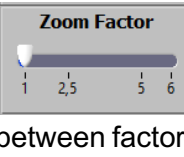

It is possible to select the zoom function ranging between factors of 1.1 and 6. Click on the left mouse button to zoom in and on the right mouse button to zoom out.

#### <span id="page-31-0"></span>**7.3.1.3 Camera settings**

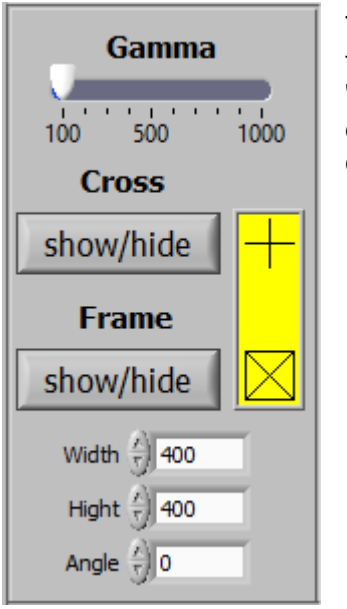

The user can use this button to set an optimised image configuration for the respective requirements, and the Crossing "Show / Hide" or Frame "Show / Hide" buttons are used to display a crosshair or rectangle for easier alignment of components. The size and alignment of the rectangle can be changed using "Width", "Height" and "Angle".

#### <span id="page-31-1"></span>**7.3.1.4 Placement / Z-axis drive**

The user can select one of two different user modes for component placement.

#### **7.3.1.4.1.1 Automatic Mode**

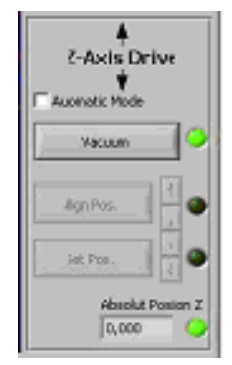

In Automatic mode, automated and partially simplified functions are available to the user. To align the component, the positioning unit can be raised with "Λ" and lowered with "V". The component is lowered with "Set Pos." onto the circuit board. The vacuum is automatically switched off and the positioning unit lifted off.

#### **7.3.1.4.2 Standard mode**

In Standard mode, all functions except for automated lowering are available to the user. To align the component, the positioning unit can be raised with "Λ" and lowered with "V". The component is lowered manually with "Set Pos." onto the circuit board. The vacuum must be switched off manually and the positioning unit is then raised.

#### <span id="page-32-0"></span>**7.4 Soldering**

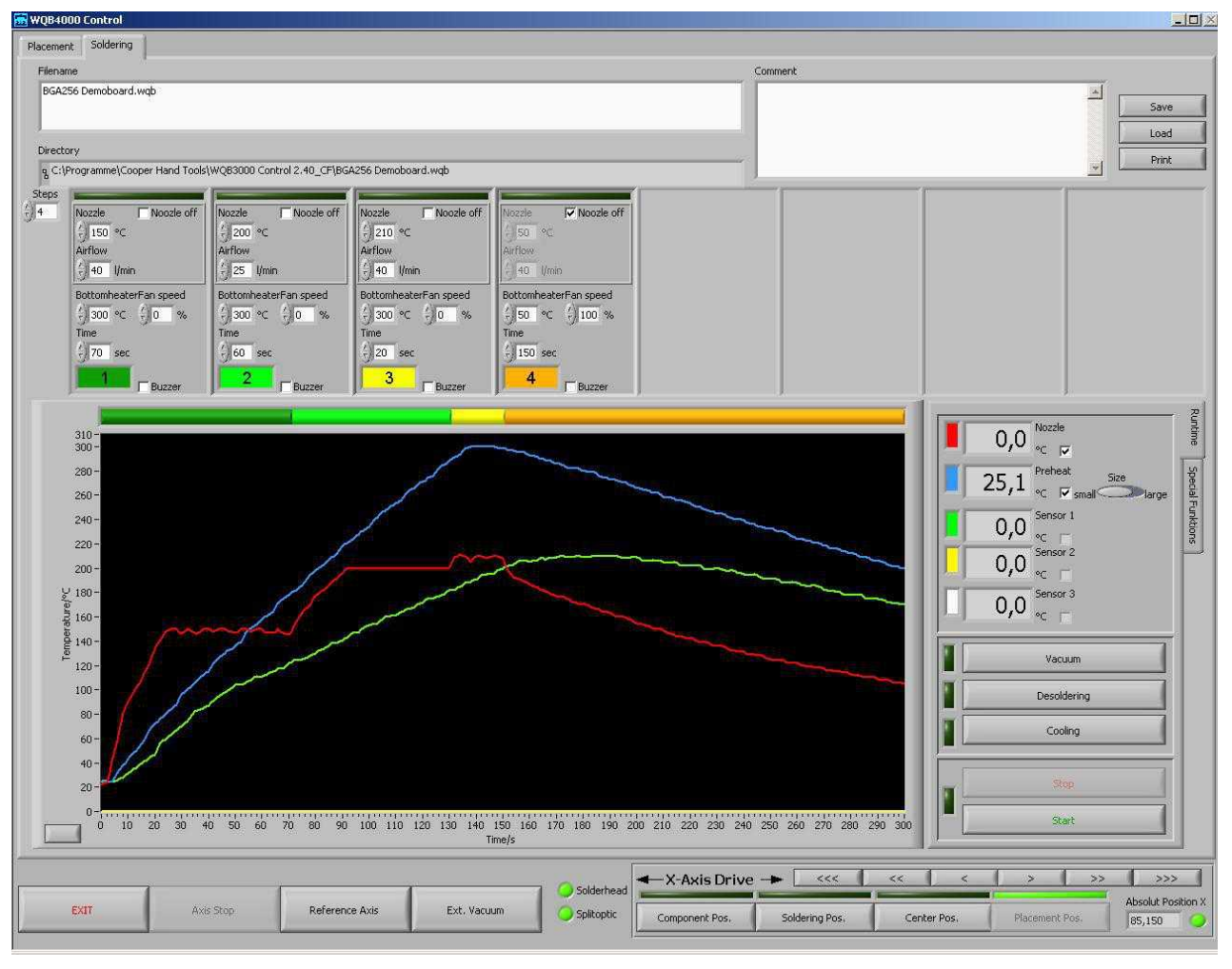

#### <span id="page-32-1"></span>**7.4.1 Soldering profile bar graph**

The bar graph provides a rapid overview of the duration of the soldering profile. The colours of the individual segments correspond to the times of the individual process steps.

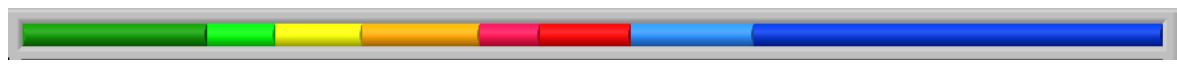

#### <span id="page-32-2"></span>**7.4.2 Input boxes for process parameters**

The process parameters can be divided into up to eight individual steps. The individual process parameters of a parameter block can be entered or edited in these input boxes. Depending on the requirement, a number between min. 1 and max. 8 steps is selected. In addition, the temperature sensor responsible for the control process can be selected.

#### WQB 4000SOPS

A parameter block is made up of the following process parameters:

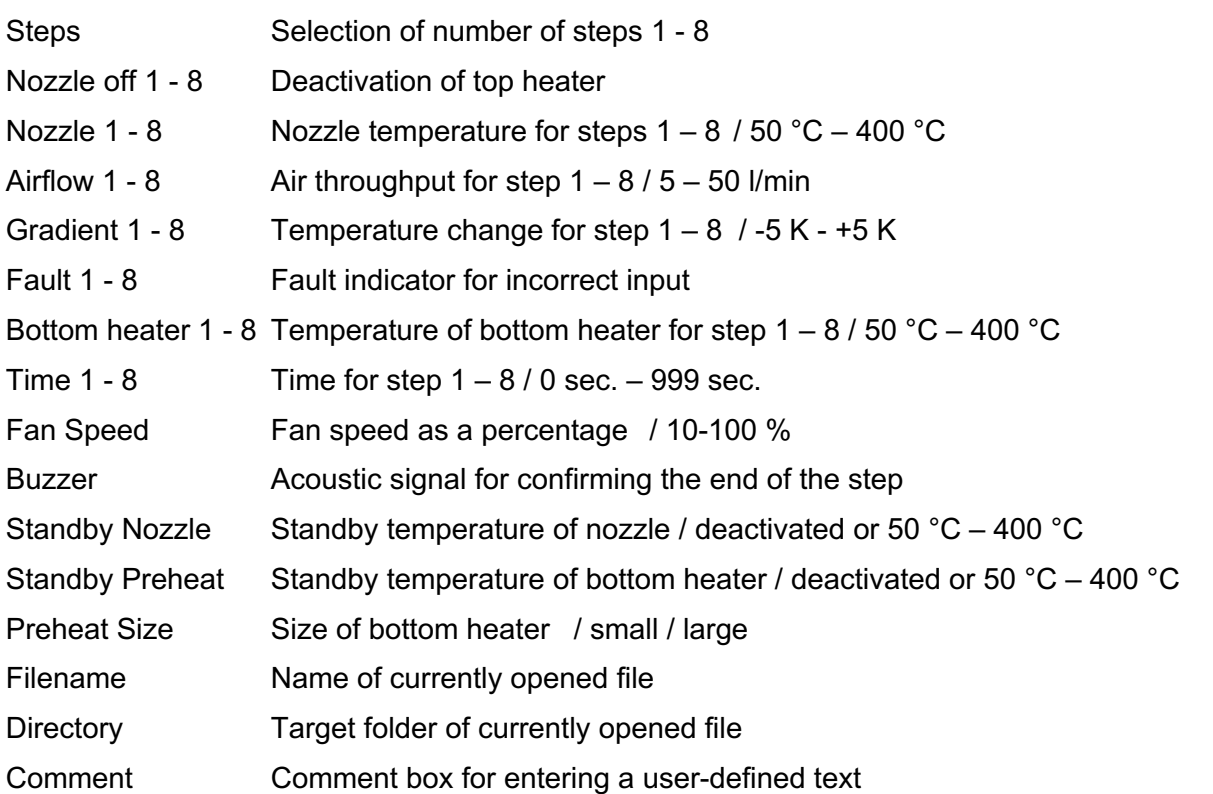

For every parameter block, the measured temperature profile chart including the set axis divisions are saved in addition. This makes it considerably easier to analyse the soldering profile afterwards.

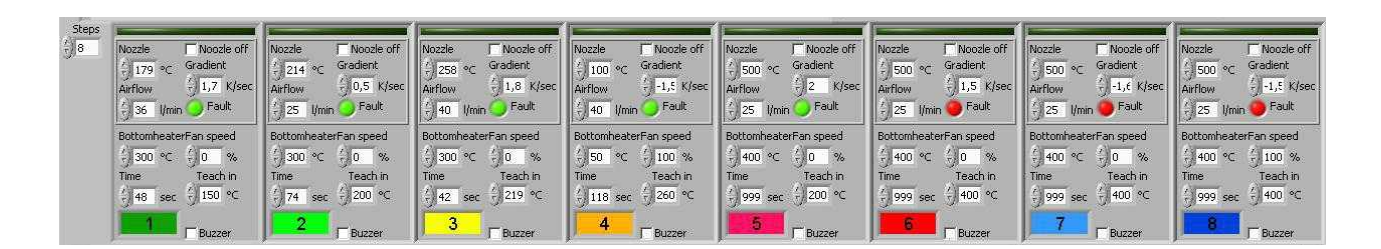

#### <span id="page-33-0"></span>**7.4.3 Display LEDs for process step**

The "Step 1" to "Step 8" LEDs indicate the relevant process step in the current process.

FRIDAM 2 FRIDAM 3 FRIDAM 4 FRIDAM 1960 FRIDAM 1960 FRIDAM 1960 FRIDAM 1960 FRIDAM 1979

Using a suitable parameter selection, all steps can be assigned the following functions:

- Preheating Phase 1 / Preheat
- Preheating Phase 2 / Soak
- Reflow / Peak
- <span id="page-33-1"></span>• Cooling Phase / Cooling

#### **7.4.4 Saving and loading parameter blocks / profiles**

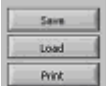

The parameter blocks can be saved and loaded using the "Save" and "Load" buttons. The currently loaded parameter block is displayed in the program window at top left.

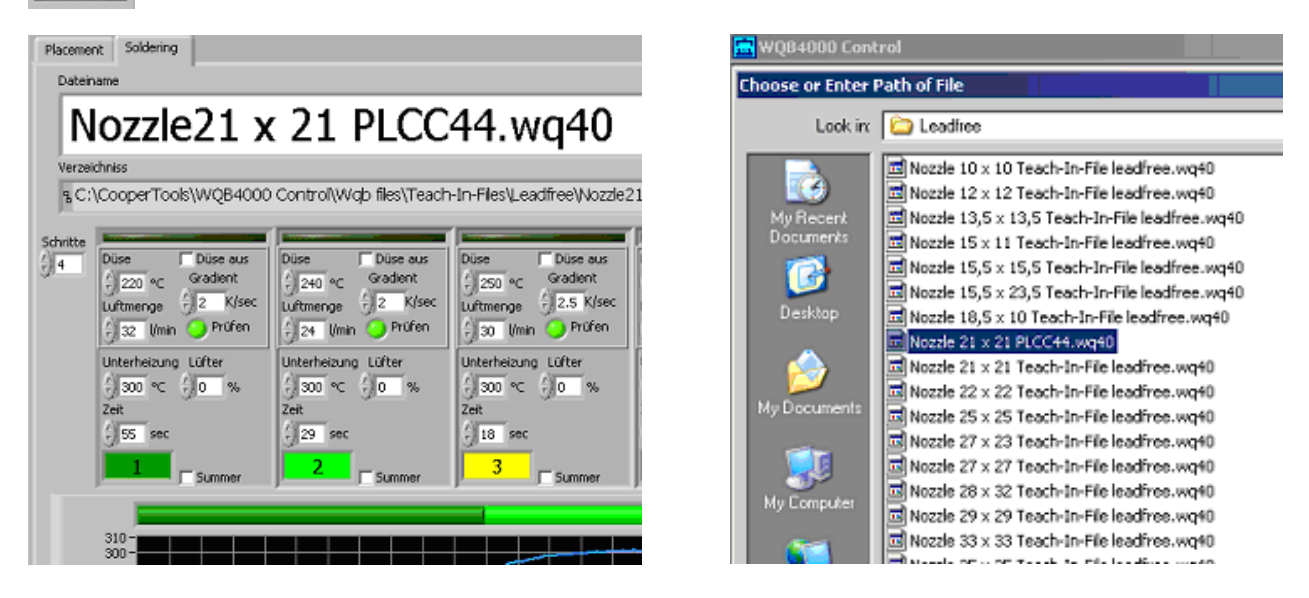

*By loading a parameter block and saving under another name, changed / separate parameter blocks can be created.*

#### <span id="page-34-0"></span>**7.4.5 Soldering / desoldering functions - runtime:**

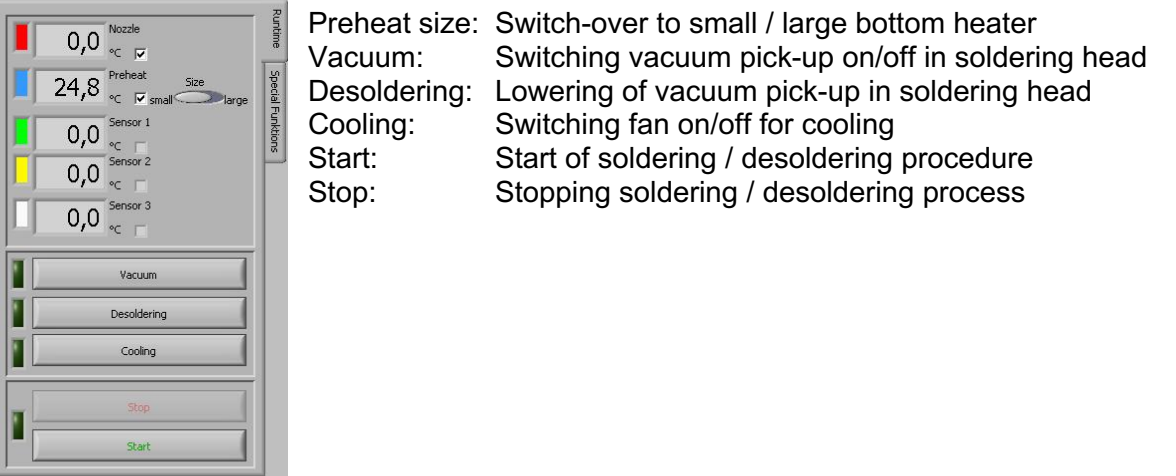

#### <span id="page-35-0"></span>**7.4.6 Reinitialisation**

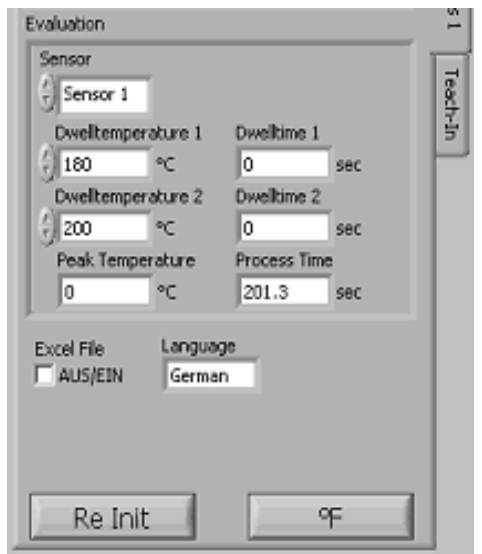

The Re Init button can be used to reinitialise the communication between PC and WQB 4000SOPS without a software restart. Interrupted processes must be RESTARTED.

#### <span id="page-35-1"></span>**7.4.7 Language selection**

The Language button allows you to select a language.

#### <span id="page-35-2"></span>**7.4.8 Celsius / Fahrenheit**

Switch-over of temperature display from degrees Celsius to Fahrenheit and vice versa.

#### <span id="page-35-3"></span>**7.4.9 Process documentation**

When the Excel File is activated, the automatic process documentation is started.

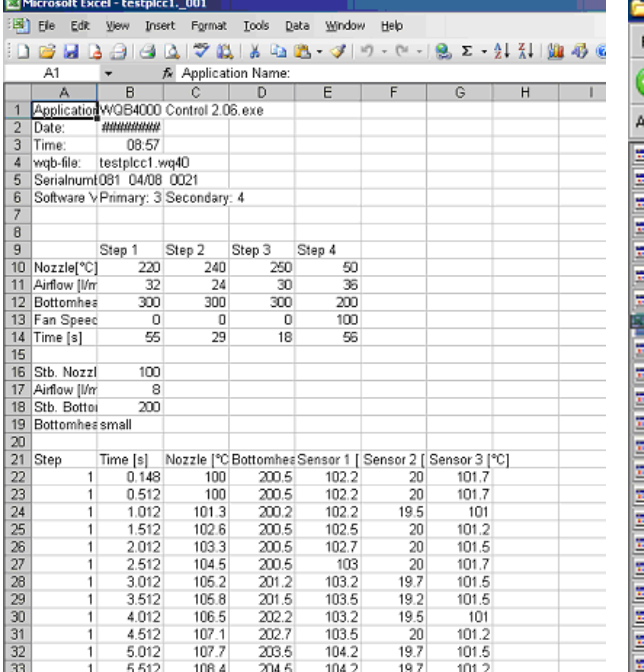

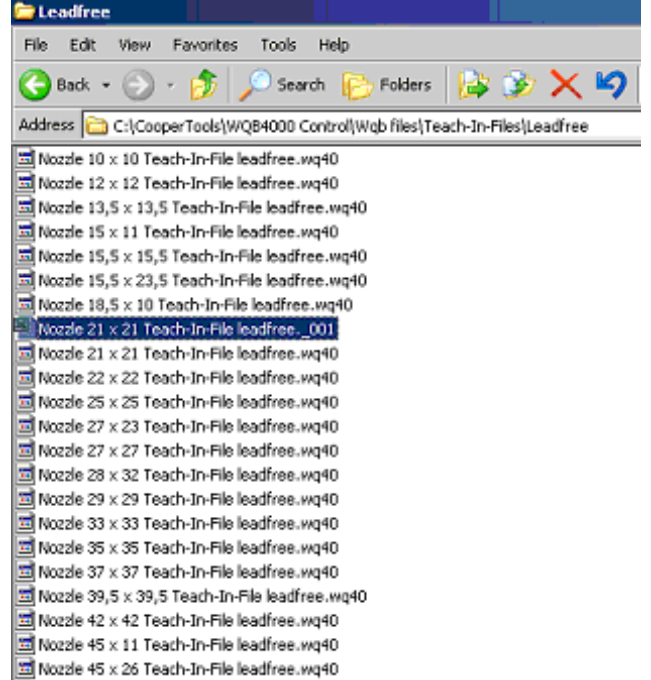

#### <span id="page-36-0"></span>**7.5 Print Function**

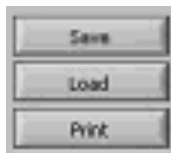

THE "PRINT" BUTTON BE USED TO PRINT OUT THE CURRENT PARAMETER BLOCK WITH THE

associated temperature chart at the standard printer of the computer.

<span id="page-36-1"></span>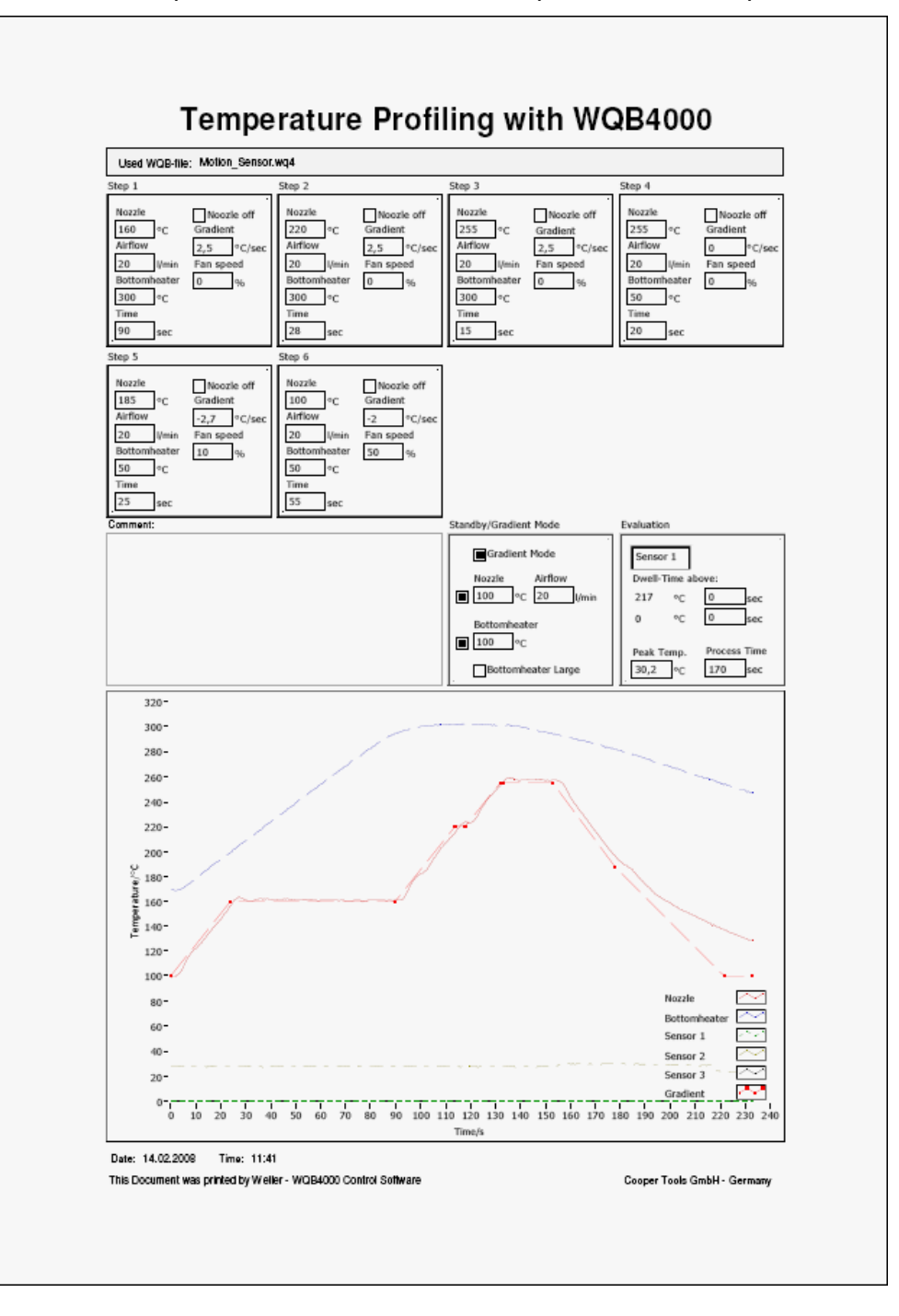

#### **7.6 Special functions**

#### <span id="page-37-0"></span>**7.6.1 Gradient**

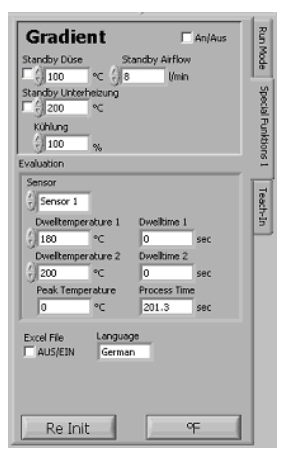

Gradient mode makes targeted heating-up gradients and even targeted cooling down possible. For this purpose, a maximum gradient is specified for each process step.

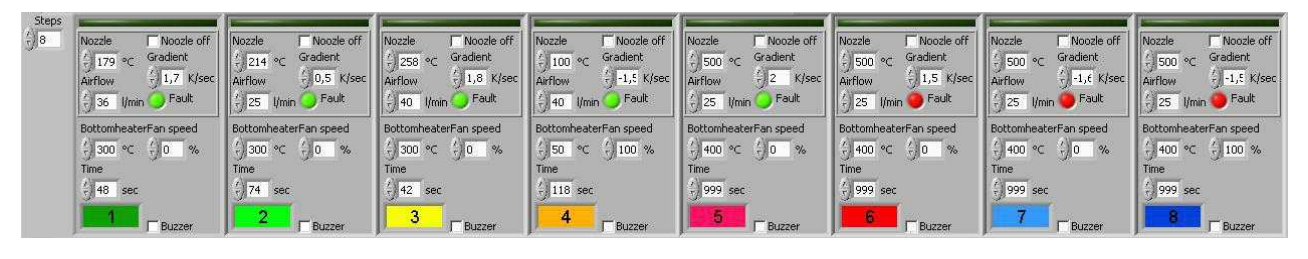

**During application of Gradient mode, operation is always carried out with nozzle preheating and the nozzle is already lowered above the component prior to process start. Nozzle pre-heating (Standby Nozzle) is therefore always activated.**

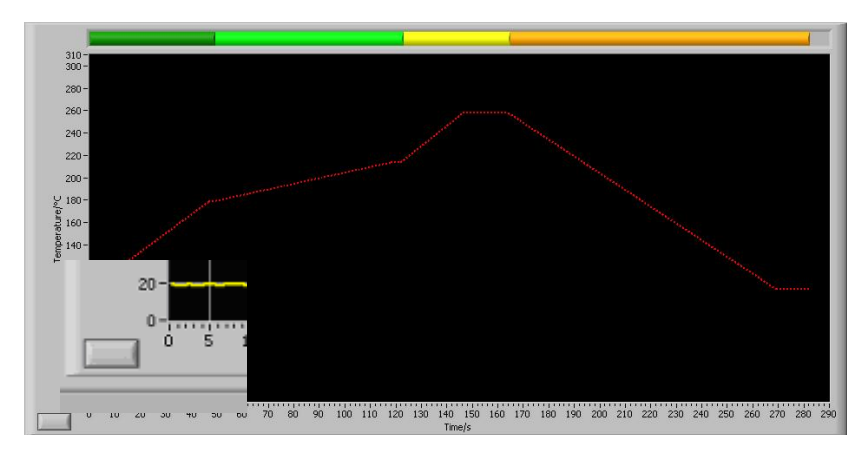

For a clearer presentation of the profile, it is depicted with a red dashed line in the chart. If a parameter is changed, the profile is adapted correspondingly.

The "Clear Chart" button is used to delete all graphs in the current chart.

#### Fig. 15 Chart with soldering profile

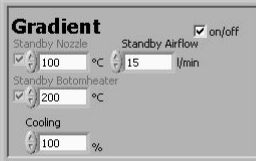

Gradient mode is activated in the Special Functions menu by means of the corresponding option box.

In addition, the air volume can be adapted to the nozzle pre-heating (Standby Airflow). This parameter must be increased if the maximum gradient is not reached and this parameter also has a big influence on targeted cooling down with negative gradients in the cooling phase!

#### <span id="page-38-0"></span>**7.6.2 Teach-in**

Teach-in mode is used for easy determination of the temperature profile using external sensors and is activated via the "Teach-In" button. The Teach-In Sensor" can also be selected from a list. Free sensor inputs are faded in automatically.

#### <span id="page-38-1"></span>**7.6.2.1 Automatic Teach-in**

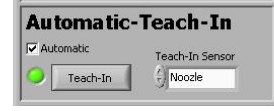

Automatic Teach-In is activated via "Automatic". During Automatic Teach-In, defined temperature thresholds are used to switch between the individual steps. These temperature thresholds are set by the process parameters. Teach-In is started like a normal soldering process.

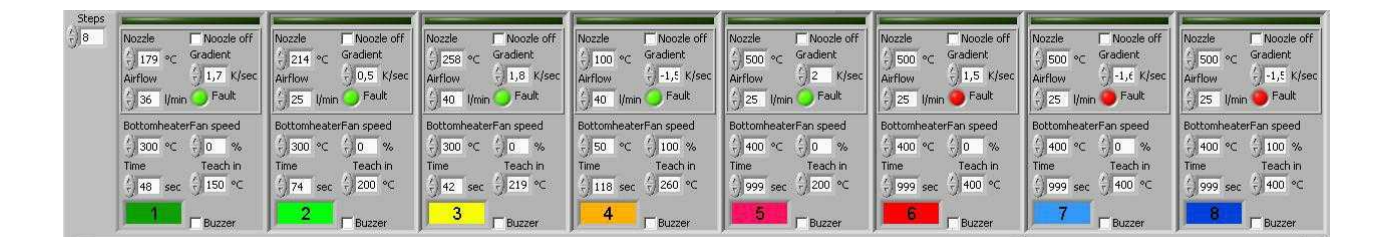

#### <span id="page-38-2"></span>**7.6.2.2 Manual Teach-In**

<span id="page-38-3"></span>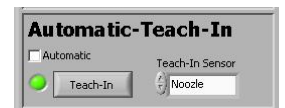

Manual Teach-in is activated by deactivating "Automatic". In Manual Teach-In, a switch is made to the next step by actuating "Start" in each case. Teach-In is started like a normal soldering process.

#### **7.7 Other functions**

#### <span id="page-39-0"></span>**7.7.1 Operating the soldering head and insertion head**

The soldering head and the insertion head are guided by precision linear guides in the Z-axis.

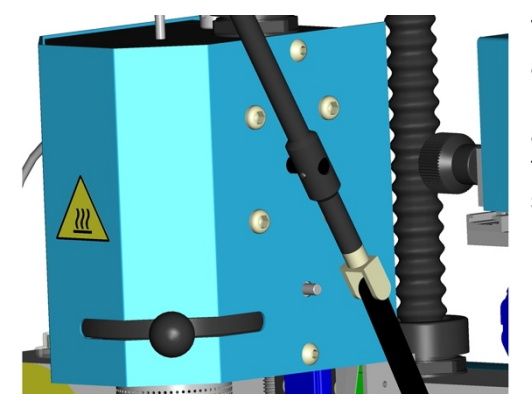

The soldering head is equipped with a rotation-damped articulated lever (16). The soldering head can be lifted off or lowered without vibrations by operating the appropriate articulated lever. A component can also be lifted off during the desoldering process with the vacuum tube when the soldering head is lowered.

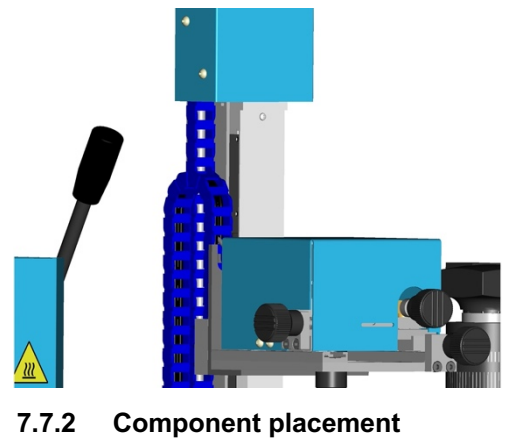

The insertion head is equipped with a stepping motor, which facilitates precise, software-controlled lowering and pick-up of components. Component pick-up with the insertion head (11) is performed with the vacuum nozzle (29). The vacuum is activated via "Vacuum" to lift up components. When lowered, the component can be placed fully automatically with the additional Automatic mode.

<span id="page-39-2"></span><span id="page-39-1"></span>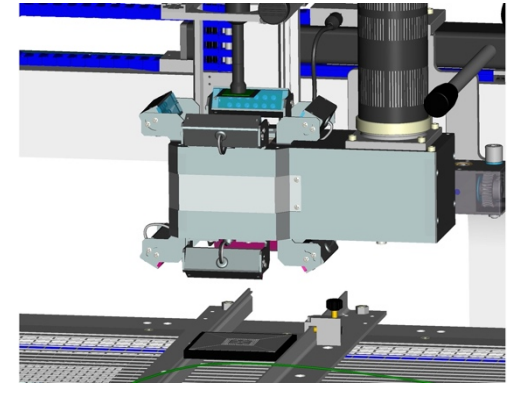

For component placement, the component is picked up by the vacuum pick-up in "Component Pos." The transportation table must be moved to the "Placement Pos". When the component is raised, the split optical unit is pushed from the outer position between the component and circuit board and locked here. The lighting is switched on automatically. It is possible to compensate for any difference in size between the two picture by effect minimal movement of the positioning unit in the Z-direction. The component can be aligned in accordance with the pad layout on the circuit board using the adjusting screws for the X and Y directions (8) and (9) and the theta angle (10). The optical unit is extended to the right-hand stop, thereby releasing the positioning-unit electronics. When the positioning unit is lowered, the component is placed on the circuit board with a force of 2.7 N. The vacuum can be switched off fully automatically via a photoelectric barrier and the vacuum pick-up lifted off from the component. The table then moves automatically to "Soldering Pos.".

### **8 Maintenance and cleaning**

#### <span id="page-40-0"></span>**8.1 Safety measures**

#### <span id="page-40-1"></span>**8.1.1 The mains cable must only be inserted in the approved power sockets or adapters.**

Use the supplied mains cable exclusively.

#### <span id="page-40-2"></span>**8.1.2 Keep your work area tidy and in proper order.**

Do not bring combustible materials or objects near the hot soldering tool.

#### <span id="page-40-3"></span>**8.1.3 Take surrounding factors into consideration.**

Do not use the soldering tool in a damp or wet environment.

#### <span id="page-40-4"></span>**8.1.4 Protect yourself against electric shocks.**

Avoid touching earthed/grounded parts with your body, e.g. pipes, heating radiators, stoves and refrigerators.

#### <span id="page-40-5"></span>**8.1.5 Keep children away from work area.**

Do not allow other persons to touch the soldering tool or accessories. Keep other persons away from your work area.

#### <span id="page-40-6"></span>**8.1.6 Store your soldering tool in a safe place.**

Unused soldering tools should be stored in a dry, locked place out of the reach of children. Switch off all unused soldering tools so that they are de-energised and pressureless.

#### <span id="page-40-7"></span>**8.1.7 Do not overload your soldering tool.**

Operate the soldering tool only at the specified voltage, at the specified pressure and in the specified pressure range.

#### <span id="page-40-8"></span>**8.1.8 Use the correct soldering tool.**

Do not use a soldering tool whose power/performance is not sufficient for your work. Never use the soldering tool for purposes for which it is not designed.

#### <span id="page-40-9"></span>**8.1.9 Wear suitable work clothing.**

Risk of burning with liquid solder. Wear appropriate protective clothing to protect yourself against burns.

#### <span id="page-40-10"></span>**8.1.10 Protect your eyes.**

Wear protective goggles. When working with bonding agents, pay particular attention to the warning notices of the bonding-agent manufacturer. Protect yourself against solder splashes. Risk of burning with liquid solder.

#### <span id="page-40-11"></span>**8.1.11 Always use a soldering fume extraction device.**

If facilities are available for connecting soldering fume extraction devices, make sure that these are connected and correctly used.

#### <span id="page-40-12"></span>**8.1.12 Do not use the cable for purposes for which it is not designed**

Do not use the cable to pull the plug from the power socket. Protect the cable against heat, oil and sharp edges.

#### <span id="page-40-13"></span>**8.1.13 Secure the tool.**

Use clamping devices to grip the workpiece. This is more secure than using your hands, and leaves both hands free to operate the soldering tool.

#### <span id="page-40-14"></span>**8.1.14 Avoid abnormal body posture.**

Arrange your work area correctly in accordance with ergonomic considerations. Avoid bad posture when working. Always use the appropriate soldering tool.

#### <span id="page-41-0"></span>**8.1.15 Take care of your soldering tools.**

Keep the soldering tool clean to ensure more exact and safer working. Follow the maintenance instructions. Regularly inspect all connected cables and hoses. Repairs may only be carried out by a recognised specialist. Only use original spare parts from WELLER<sup>®</sup>.

#### <span id="page-41-1"></span>**8.1.16 Remove the plug from the power socket before opening the unit.**

#### <span id="page-41-2"></span>**8.1.17 Make sure all maintenance tools are removed.**

Before switching on, check that all spanners and adjusting tools have been removed.

#### <span id="page-41-3"></span>**8.1.18 Avoid unintentional/accidental operation.**

Make sure that the switch is turned off when inserting the plug into the power socket or connecting to the mains power supply.

#### <span id="page-41-4"></span>**8.1.19 Remain attentive.**

Always pay attention to what you are doing. Work sensibly and cautiously. Do not use the soldering tool when you are not fully focused.

#### <span id="page-41-5"></span>**8.1.20 Inspect the soldering tool for any damage.**

Before using the soldering tool further, inspect safety devices or slightly damaged parts for fault-free and intended operation. Check whether moving parts are working without faults and are not jamming or whether parts are damaged. All parts must be correctly mounted and all conditions for ensuring fault-free operation of the soldering tool must be satisfied. Damaged safety devices and parts must be correctly repaired or replaced by a recognised specialist repair shop, unless otherwise specified in the Operating Instructions.

#### <span id="page-41-6"></span>**8.1.21 Important**

Only use original WELLER<sup>®</sup> accessories or auxiliary devices that are listed in the accessories list in the Operating instructions. Use of other tools and other accessories may cause injury.

#### <span id="page-41-7"></span>**8.1.22 Have your soldering tool repaired in an electrical service centre.**

This soldering tool complies with the relevant safety regulations. Repairs must only be carried out by a qualified electrical service centre that uses original spare parts from WELLER<sup>®</sup>; otherwise operators run the risk of accidents.

#### <span id="page-41-8"></span>**8.1.23 Do not work on electrically live parts.**

#### <span id="page-41-9"></span>**8.1.24 Do not connect combustible gases.**

Do not connect inflammable gases to hot-air or hot-gas devices. Do not point the hot-gas jet at other persons or look into the hot-gas jet. Ensure adequate ventilation when using inert gases. Risk of suffocation.

#### <span id="page-41-10"></span>**8.1.25 Use with other WELLER® devices.**

If the soldering tool is to be used in conjunction with other WELLER<sup>®</sup> equipment or supplementary devices, also observe the warning notices set out in the accompanying Operating Instructions.

#### <span id="page-41-11"></span>**8.1.26 Observe the safety regulations applicable to your work area.**

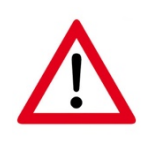

The bottom and top heater of the WQB 4000SOPS are only approved for heating components to be soldered / desoldered and related components / additional materials. If used for a purpose other than that specified in this document, warranty / liability claims shall immediately become invalid.

#### <span id="page-42-0"></span>**8.2 Maintenance and cleaning by users**

- The linear axes or linear guide rails for moving the circuit board carriage or positioning unit must be lubricated after 5,000 process cycles or 1,000 operating hours at the latest.

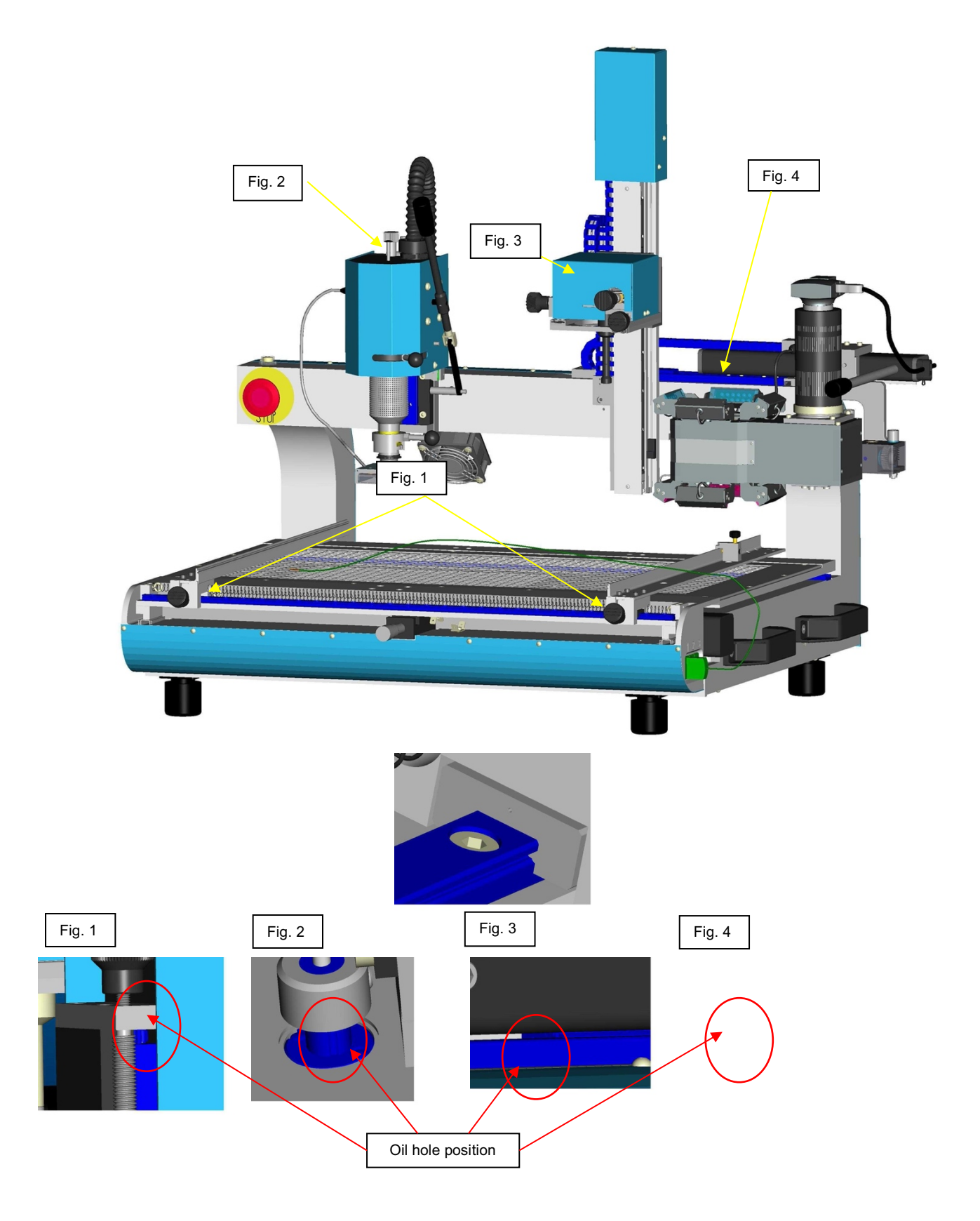

Sliding guides are maintenance-free.

We recommend MG10/CG2 from IKO NIPPON THOMSON CO. LTD

http://www.ikont.com

Before putting the WQB 4000SOPS into operation, always check for visible damage and completeness.

#### <span id="page-43-0"></span>**8.3 Cleaning agents**

Clean the WQB 4000SOPS with a damp cloth and a commercially available cleaning agent. The application of liquid cleaning agents is prohibited. The covers for the electronics on the bottom side and on the heating, head must not be removed for cleaning.

#### <span id="page-43-1"></span>**8.4 Troubleshooting, fault status diagnosis and repair**

- Following start-up, the mechanical system is checked by the software and by a reference run.
- A visual check must be made of all other mechanical components for recognisable damage.
- After switching on, an LED display lights up in the EMERGENCY-STOP button as "POWERCONTROL".
- Following start-up, the motor control system is checked by the software and by a reference run.
- When the software is started, the safety switches are queried and confirmed by a GREEN LED display.
- After work is complete, move the circuit board carriage into CENTER position.
- Click on EXIT to close the software.
- Disconnect the mains connection by actuating the mains switch.
- The compressed air and nitrogen supply must be closed.

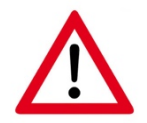

If the machine is shut down with the EMERGENCY-STOP button during the process, this process must be restarted during return to operation.

If the circuit board carriage and / or component placement unit become blocked, the mains connection must be disconnected by actuating the mains switch on the rear side. Close down the software. Then eliminate the blockage. (When de-energised, the motor-driven axes can be moved manually.) When the blockage has been eliminated, re-establish the mains connection and start up the software again. The interrupted process must be restarted.

In dangerous situations, the mains connection must be disconnected by actuating the EMERGENCY-STOP button on the front side. When restarting after elimination of a dangerous situation, the EMERGENCY-STOP button must be unlocked by turning it. Then close down the software and restart.

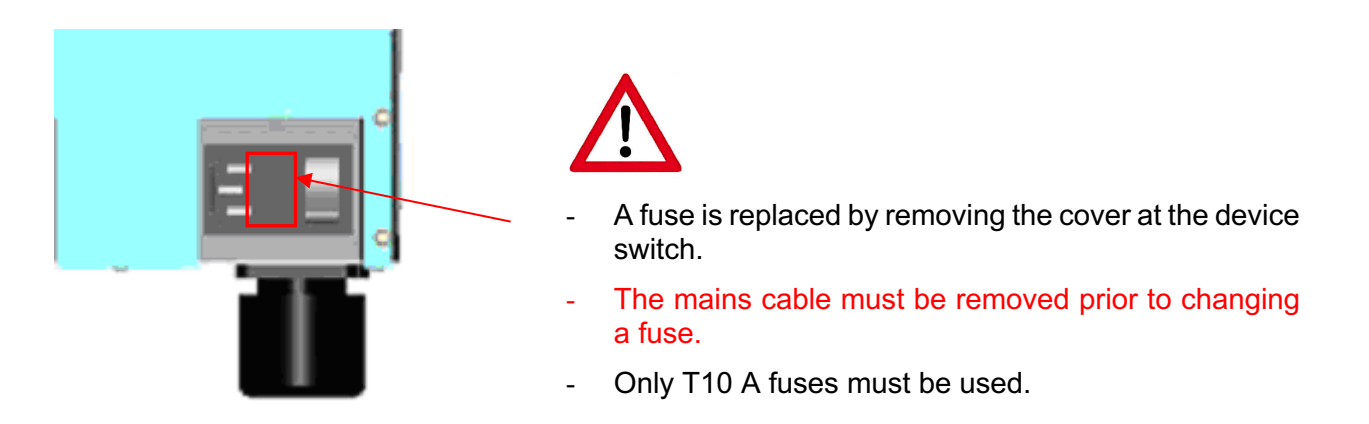

<span id="page-44-0"></span>For more extensive repairs, please contact your nearest Customer Service.

#### **8.5 Possible faults**

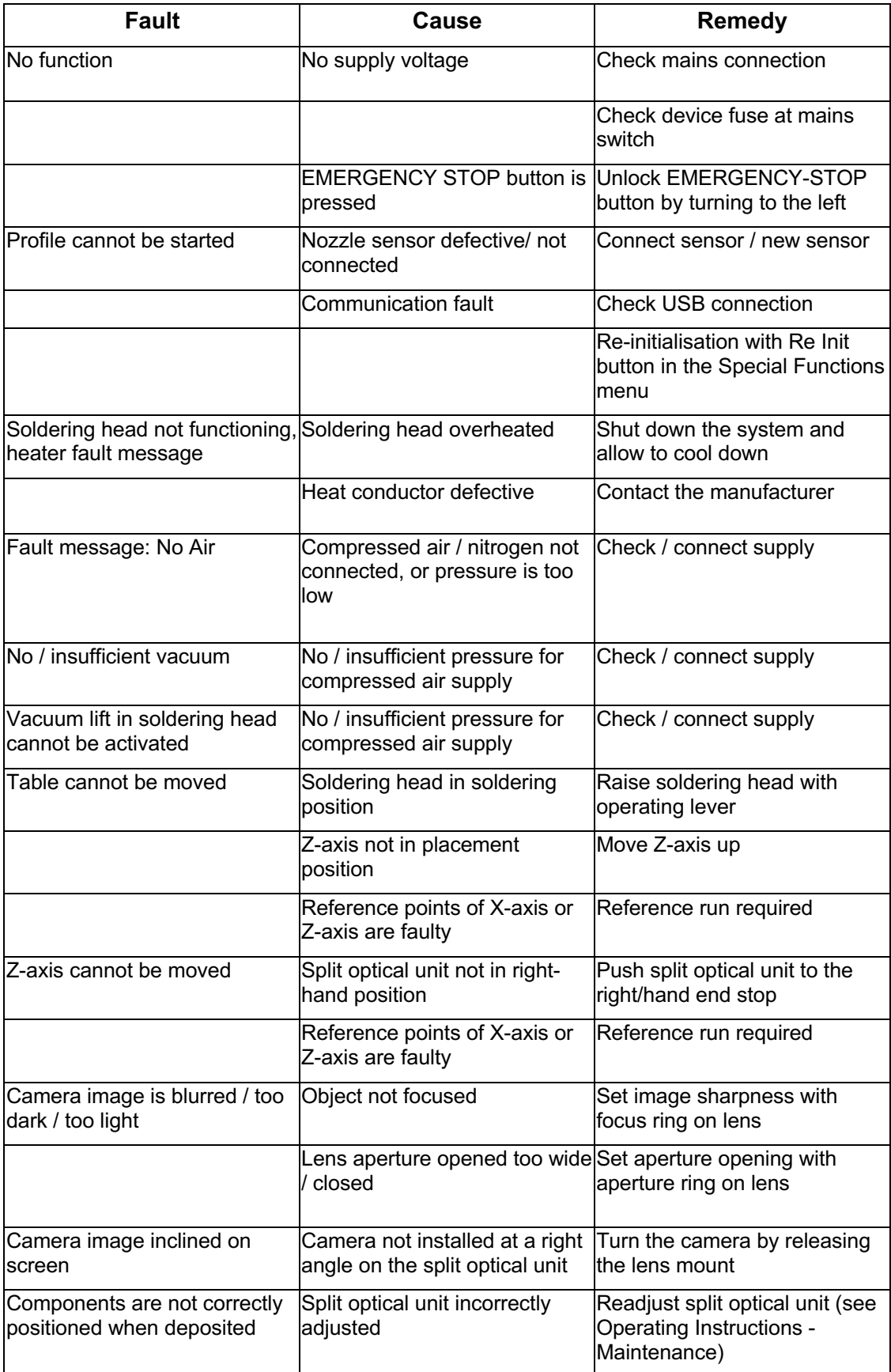

### <span id="page-46-0"></span>**9 Optional modules and extras, specifications**

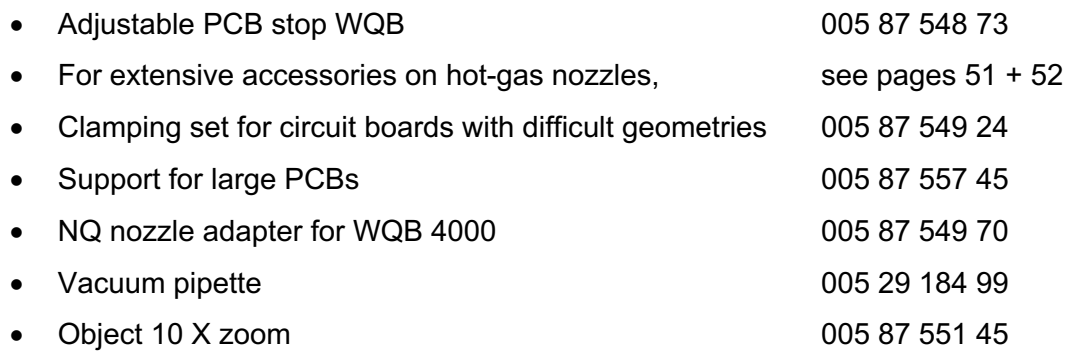

### <span id="page-46-1"></span>**10 Maintenance and cleaning**

#### <span id="page-46-2"></span>**10.1 Maintenance cycles for safe operation**

The linear axes or linear guide rails for moving the circuit board carriage or positioning unit must be lubricated after 5,000 process cycles or 1,000 operating hours at the latest.

#### <span id="page-46-3"></span>**10.2 Customer Service address**

**Weller Tools GmbH** Carl-Benz-Straße 2 74354 Besigheim, Germany

 $\bigotimes +49(0)$  7143580-0  $\frac{1}{2}+49(0)$  7143 580-108

#### <span id="page-46-4"></span>**10.3 Repacking**

The WQB 4000SOPS must only be transported in the original transport packaging.

<span id="page-46-5"></span>Prior to packing, all supply lines must be removed. The optical unit must be removed in reverse sequence to that described in chapter 5.3.1.1 and packed.

#### **10.4 Calibration**

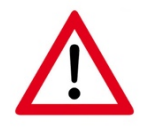

The top and bottom heaters must be deactivated and cold during adjustment so as to avoid the risk of burns.

We recommend that you carry out a reference run as described in chapter 6.1 before calibrating the split optical unit.

The transportation table is moved to the "Soldering Pos". Here, insert the adjustment template in the PCB holder and roughly align the cross-hairs pictured on the template to the middle of the soldering nozzle, i.e. the vacuum tube.

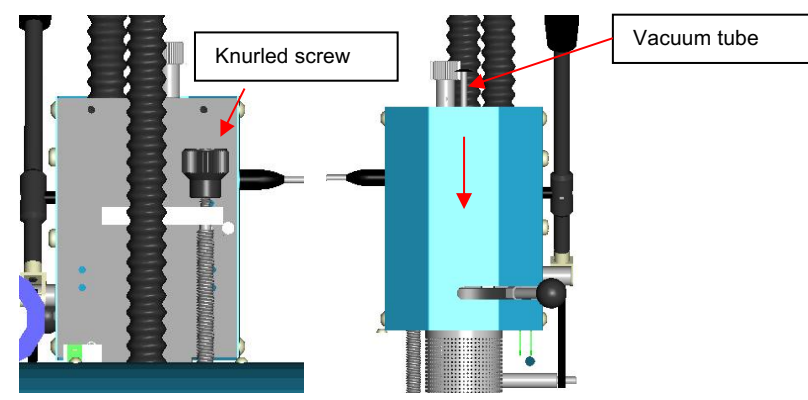

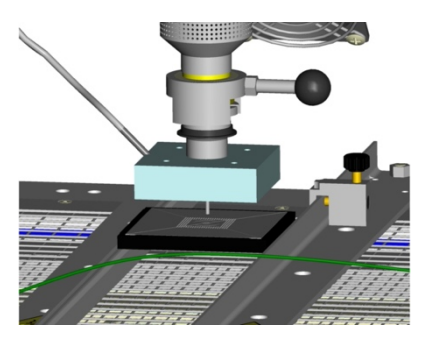

To do so, adjust the depth stop of the soldering head via the knurled screw so that the nozzle when lowered is approx. 0.5 - 1 mm above the template. To align the template precisely, lower the vacuum tube to the template and align the latter precisely.

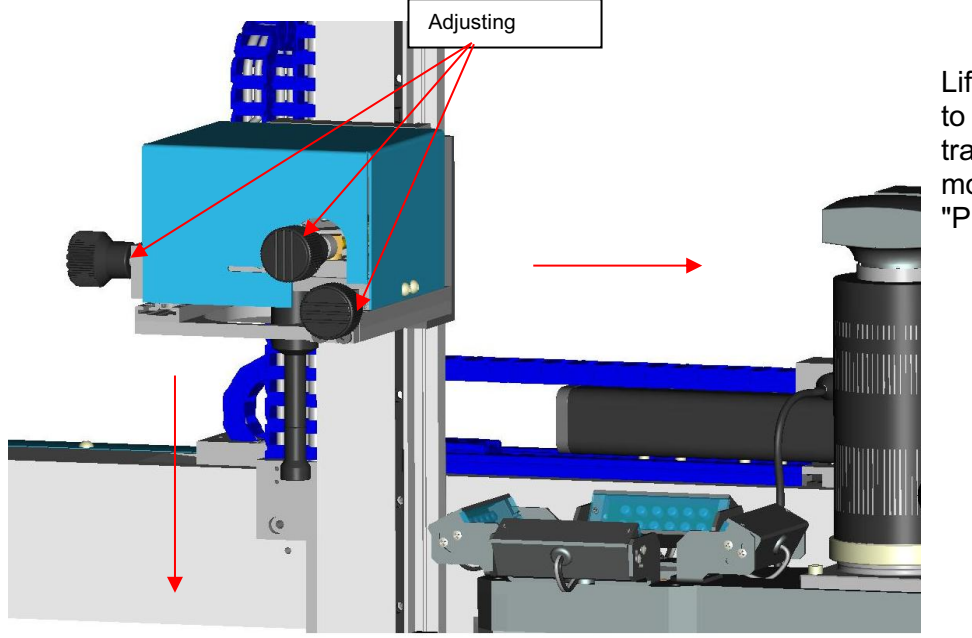

Lift the soldering head off to release the transportation table. Then move the table to "Placement Pos.".

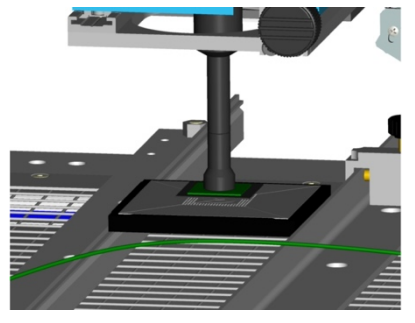

The split optical element must be extended so that the component in the template can be lifted off with the vacuum pick-up. The vacuum tube should be aligned centrally to the component when the positioning unit is lowered with "Set Pos.". Otherwise set the distance with the "UP / DOWN" arrow keys to approx. 3 mm above the component. Now the vacuum tube is aligned centrally in relation to the component using the adjusting screws. To pick up the component, lower with the "DOWN" arrow key until contact is made with the component, pick up the component by means of "Vacuum Placement" and lift off with "Align Pos.".

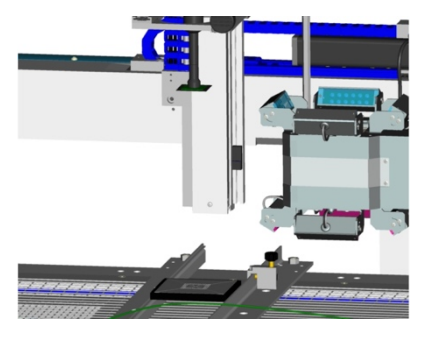

After lifting off, do not alter either the table in X and Y directions or the positioning unit in X, Y and theta directions. Move the split optical unit to the left-hand stop until it engages between the adjustment component and adjustment template and activate the PCB lighting with the positioning software. The adjustment template is shown in red on the monitor. The optimum presentation of the template is achieved using the adjusting rings for the aperture and sharpness.

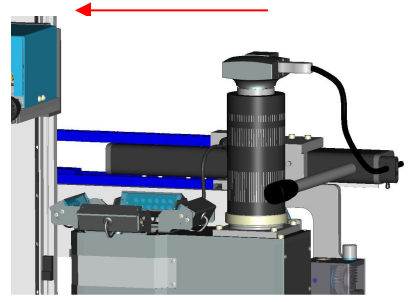

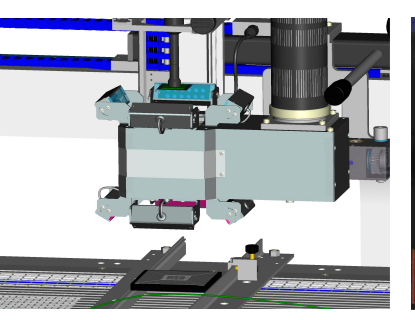

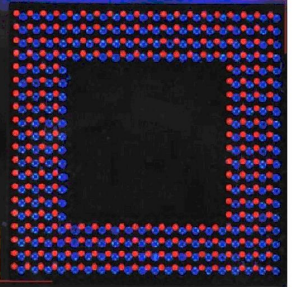

Example of the camera display

#### WQB 4000SOPS

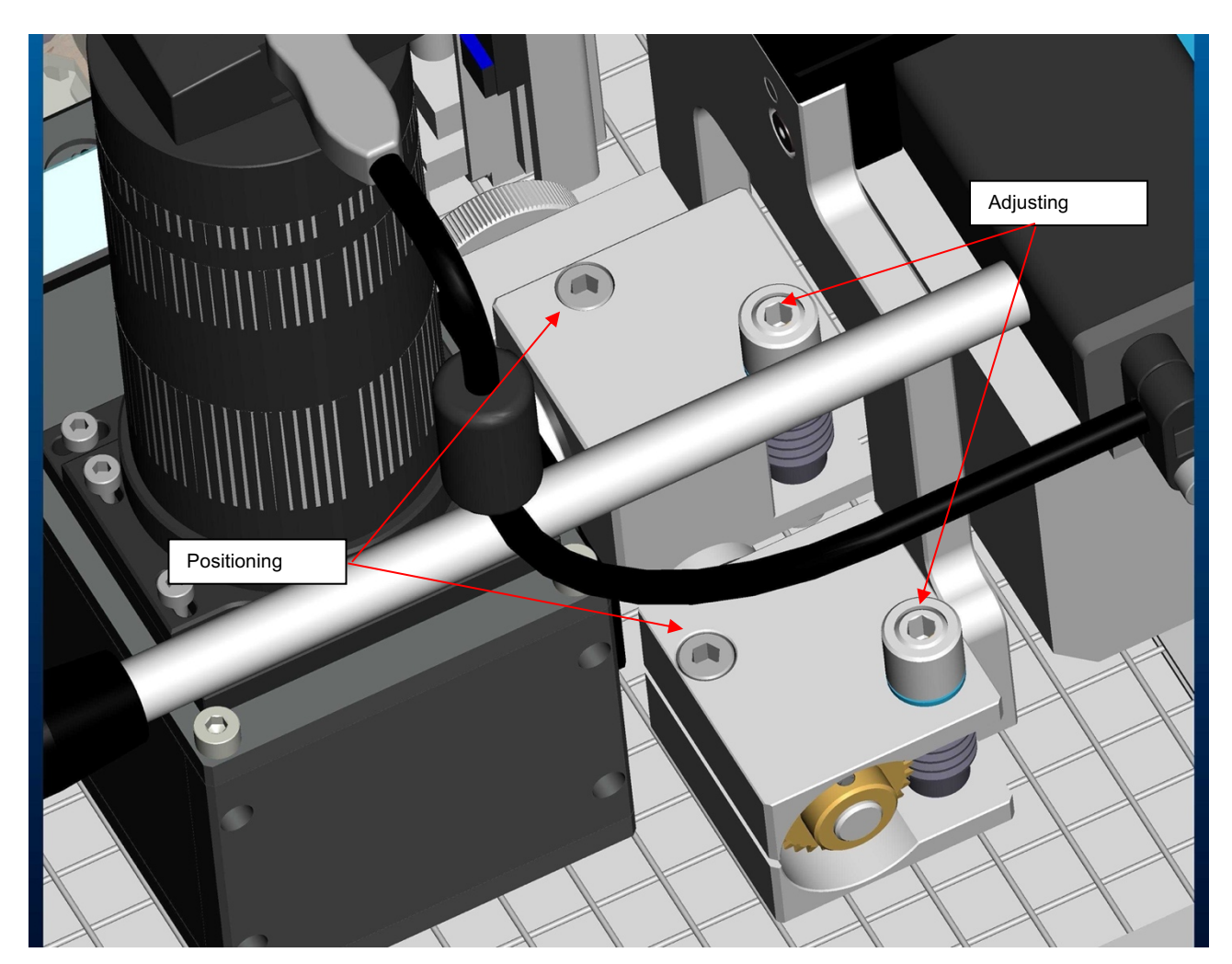

**Camera settings**

Switch on the component lighting to display the component on the screen. Slightly raise or lower the positioning unit with the "UP / DOWN" arrow keys to adapt the two images to the same size. To align the optical axis of the optical unit to the mechanical axis of the positioning unit, the **positioning screws** must first be loosened. Align the image of the template (red) in coincidence with the image of the component (blue) with the adjusting screw in X direction and the adjusting screw in Y direction and lock the split optical unit in position again. After locking, it is essential to check the image again and repeat the procedure if necessary.

<span id="page-49-0"></span>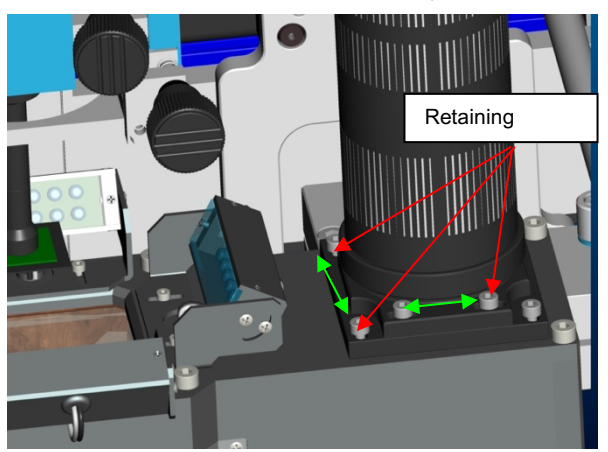

The camera is aligned to the image centre in the factory and has to be checked by fading in the cross-hairs via "Show / Hide" Crossing or the rectangular frame via "Show / Hide" Frame (see chapter 7.3.1.3). In the event of deviations, the camera can be readjusted with the aid of the adjustable camera holder. To do so, release the securing screws on the relevant camera mount level, realign the camera mount and lock it again.

### **11 List of spare parts and consumables**

### <span id="page-50-0"></span>**11.1 Electrical system**

<span id="page-50-1"></span>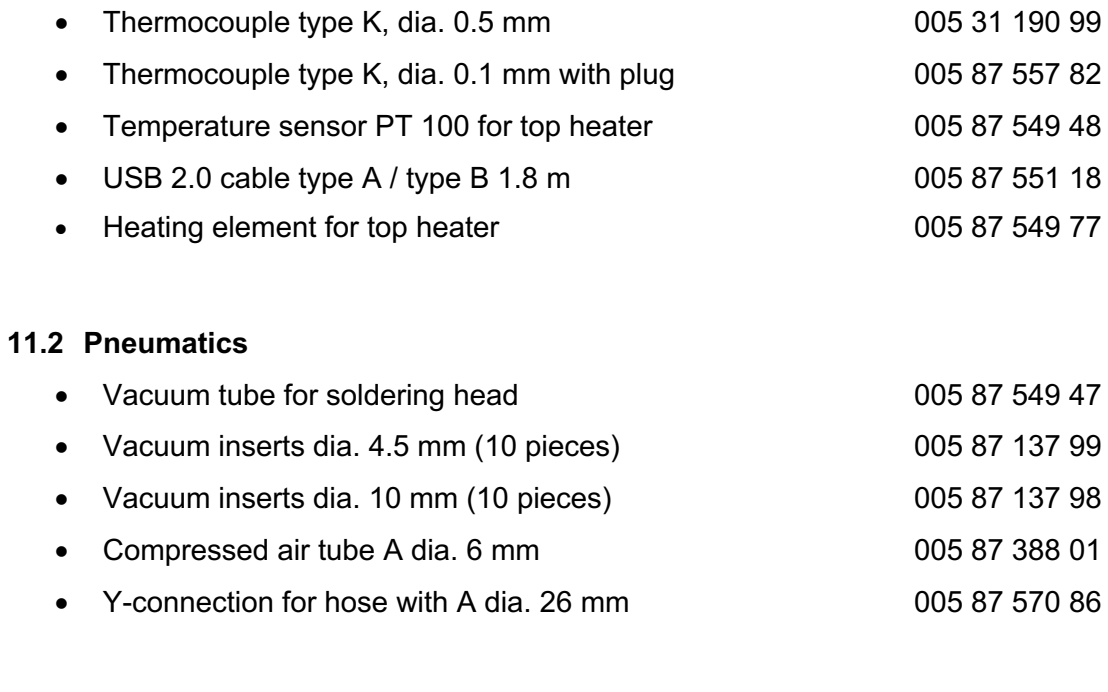

### <span id="page-50-2"></span>**11.3 Optical system**

<span id="page-50-3"></span>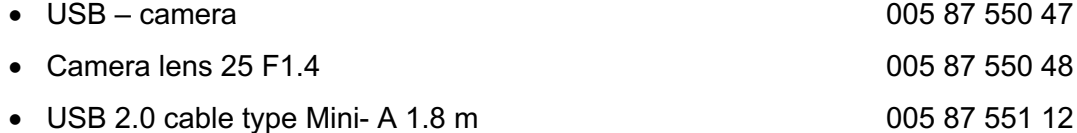

#### **11.4 Hot air nozzles**

<span id="page-51-0"></span>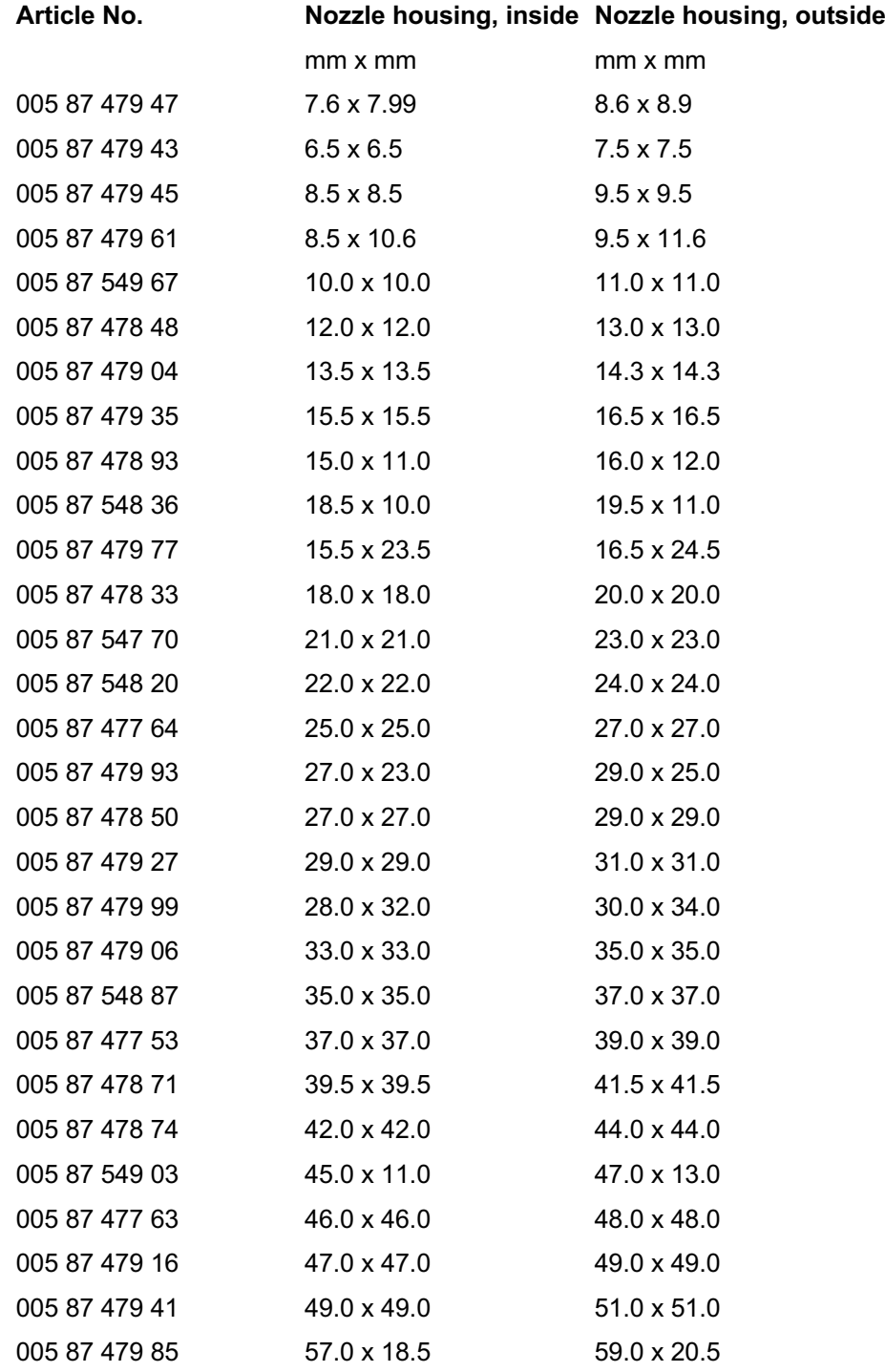

### **12 De-commissioning the product**

When the designated machine service life (operating time) has been reached incl. the individual machine elements, dispose of the replaced device parts in accordance with national specifications. A RoHS conformity declaration exists for all parts.

- Transportation table in "Centre Pos."
- Switch off the mains voltage
- Disconnect the compressed air / nitrogen supply
- Remove the USB connections
- Disassemble the optical unit
- Pack in the transport packaging

### <span id="page-52-0"></span>**13 Warranty**

Claims based on defects will fall under the statute of limitations 12 months after delivery to the purchaser of the goods. This shall not apply to rights of recourse of the purchaser according to sections 478, 479 German Civil Code. We shall assume liability for warranties supplied by us only if the quality guarantee or service warranty has been submitted in writing and using the term "Warranty".

## **14 Figures**

<span id="page-53-0"></span>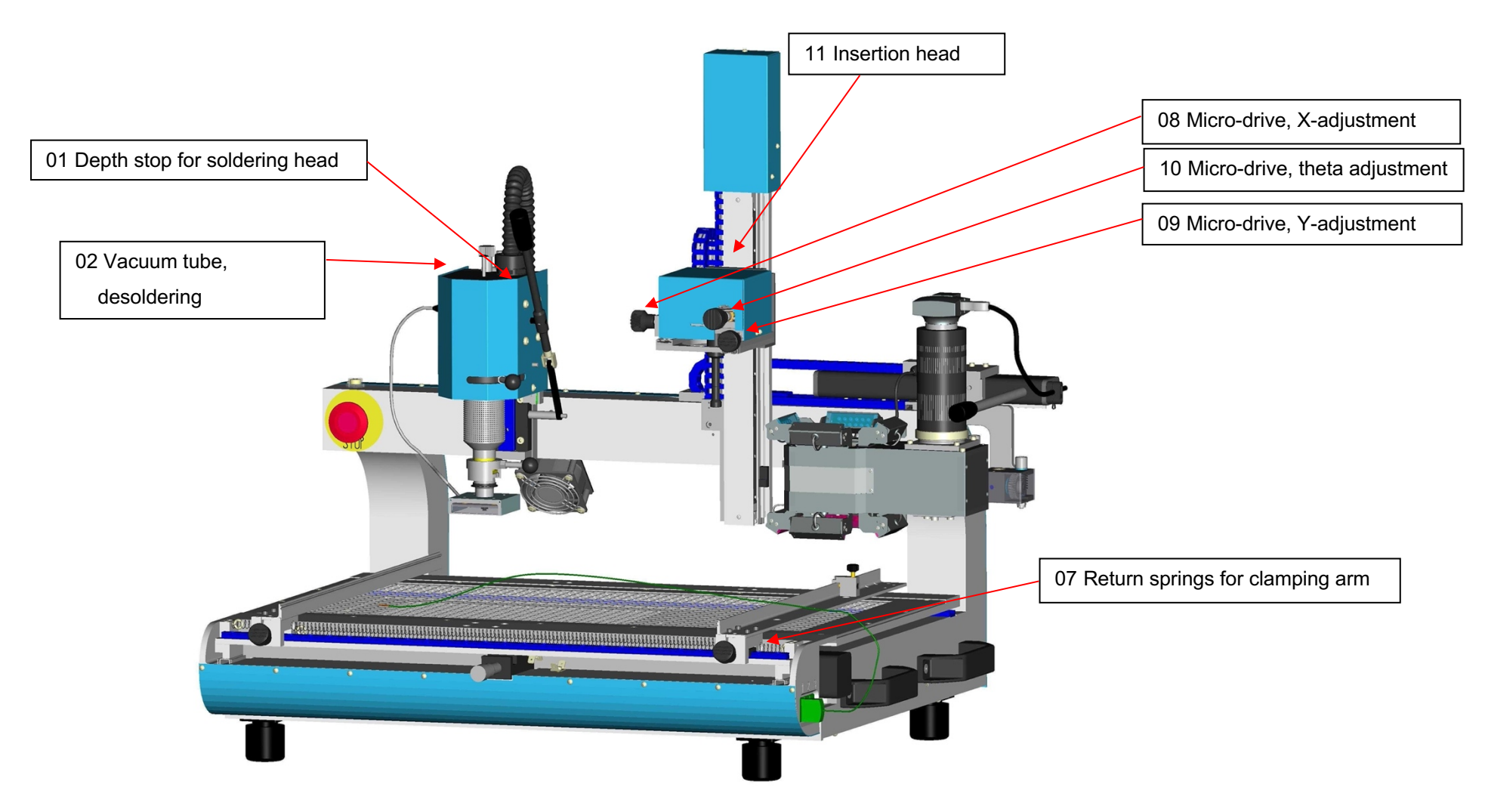

#### WQB 4000SOPS

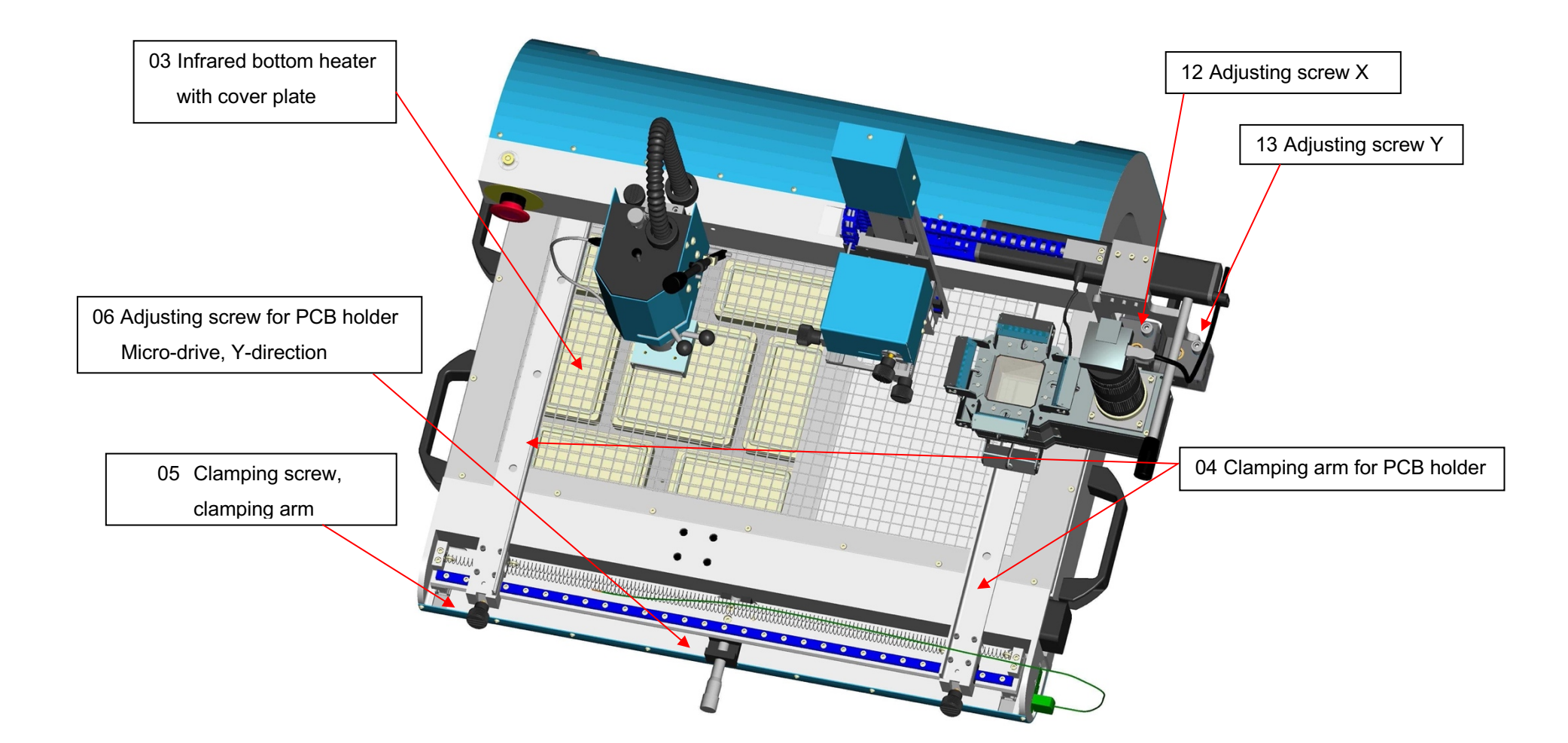

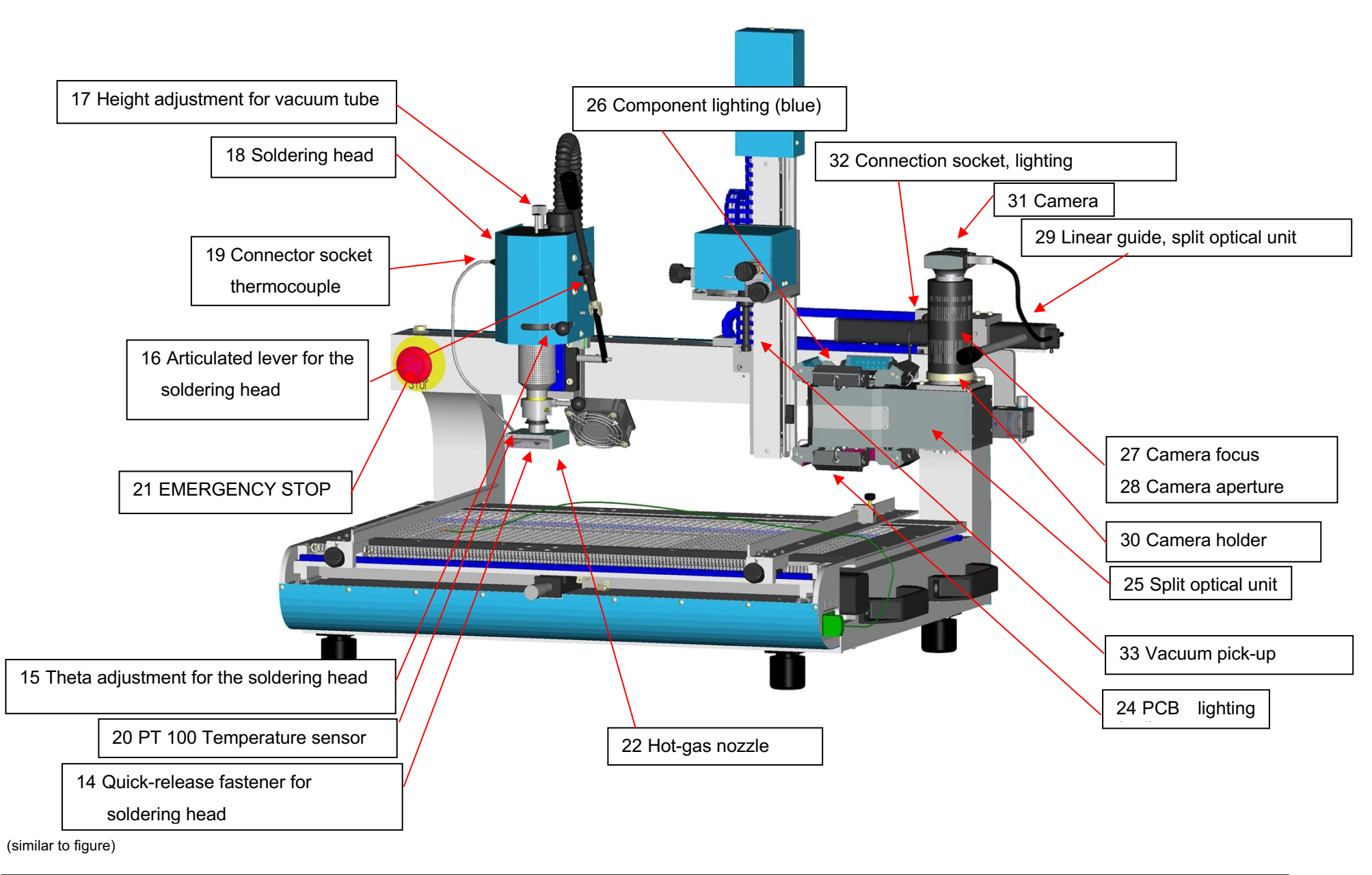

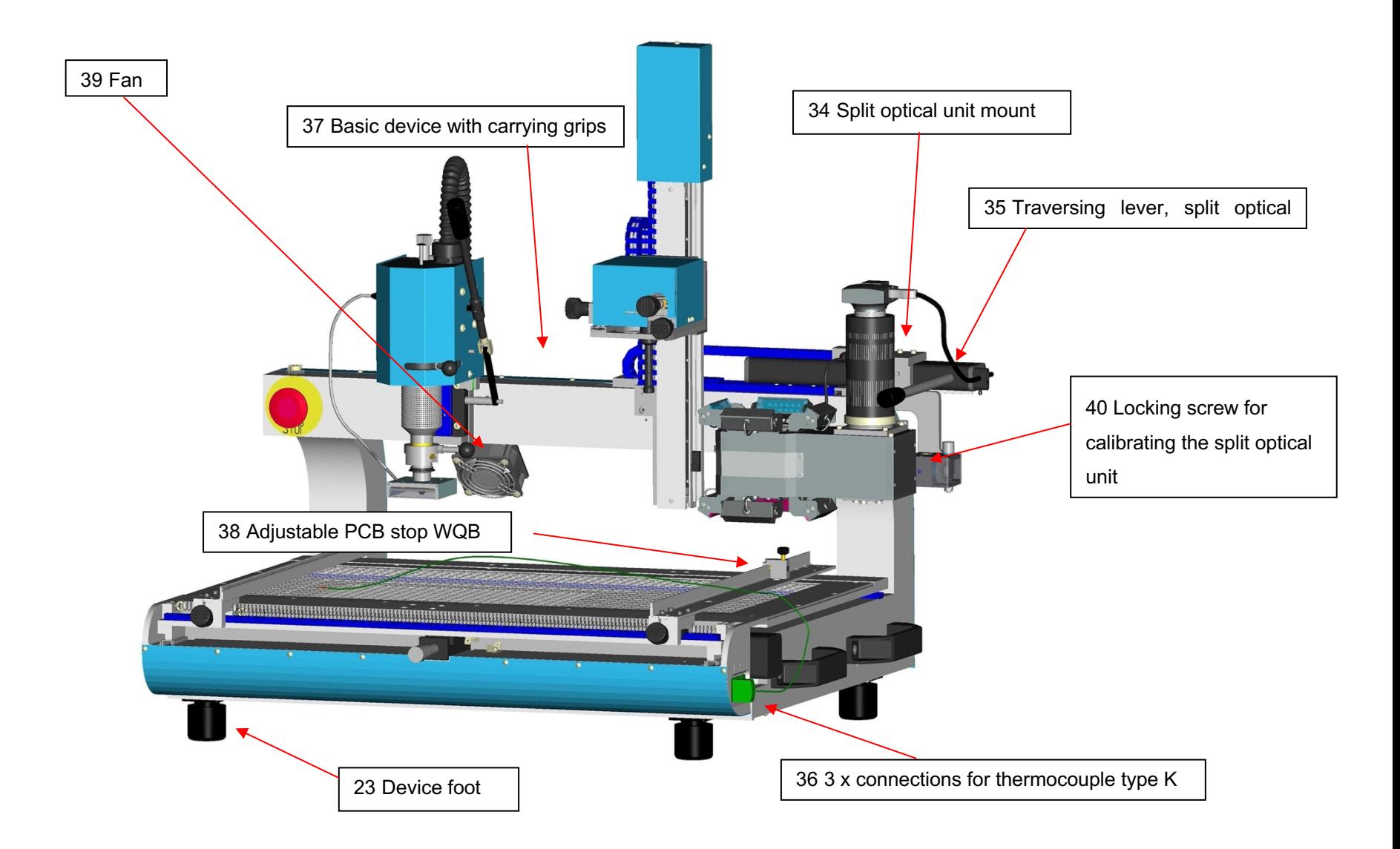

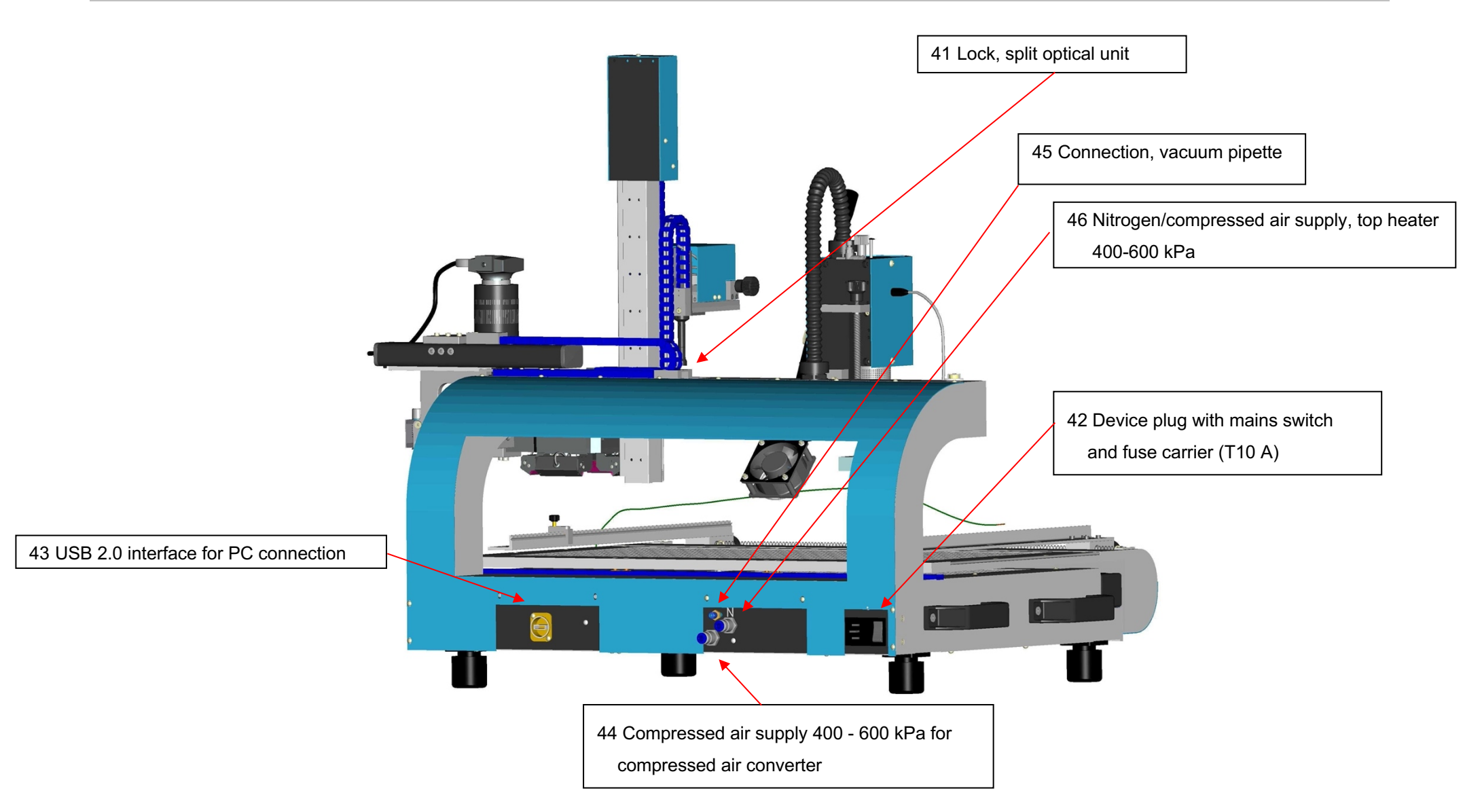

### <span id="page-58-0"></span>**15 Circuit diagrams**

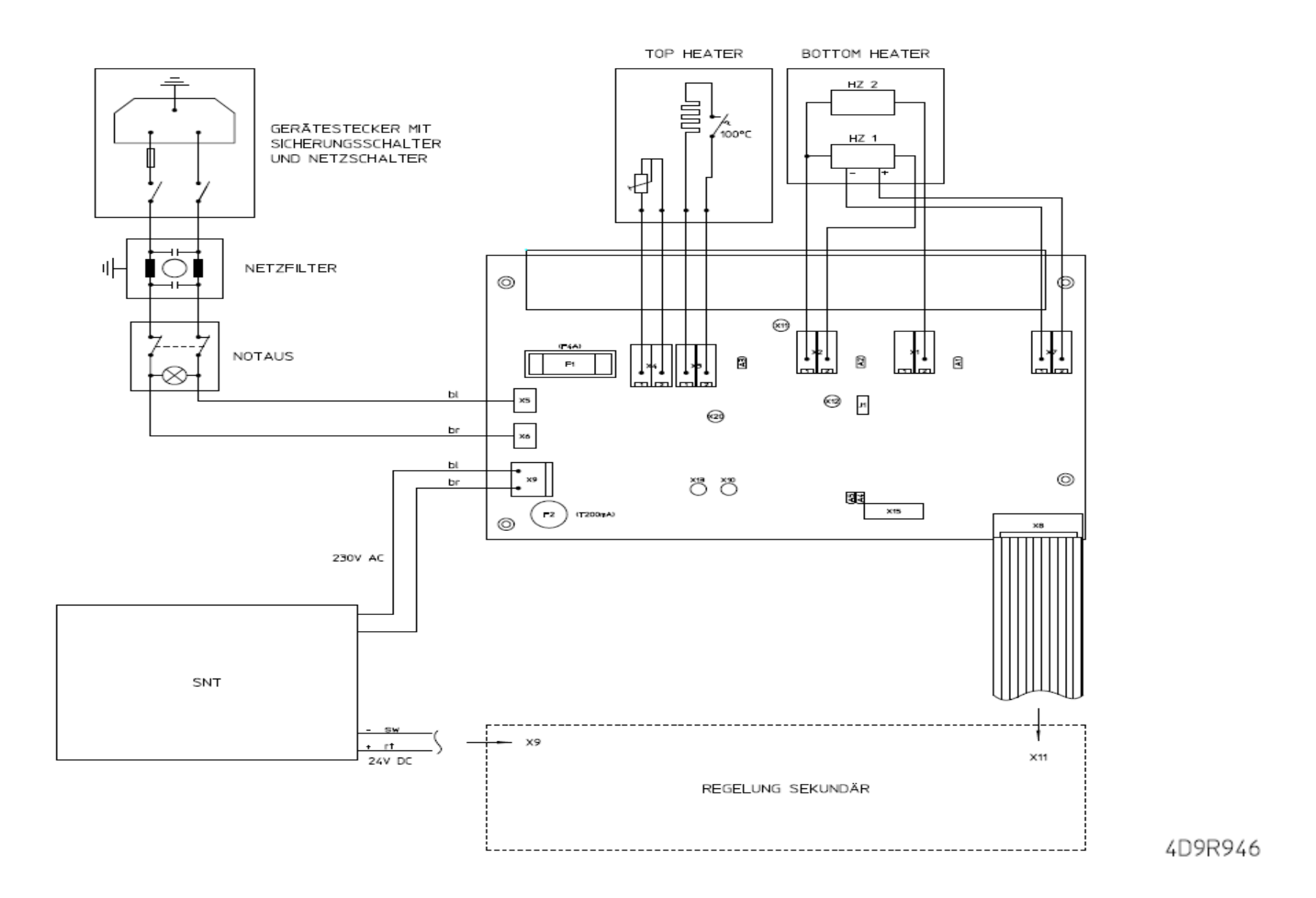

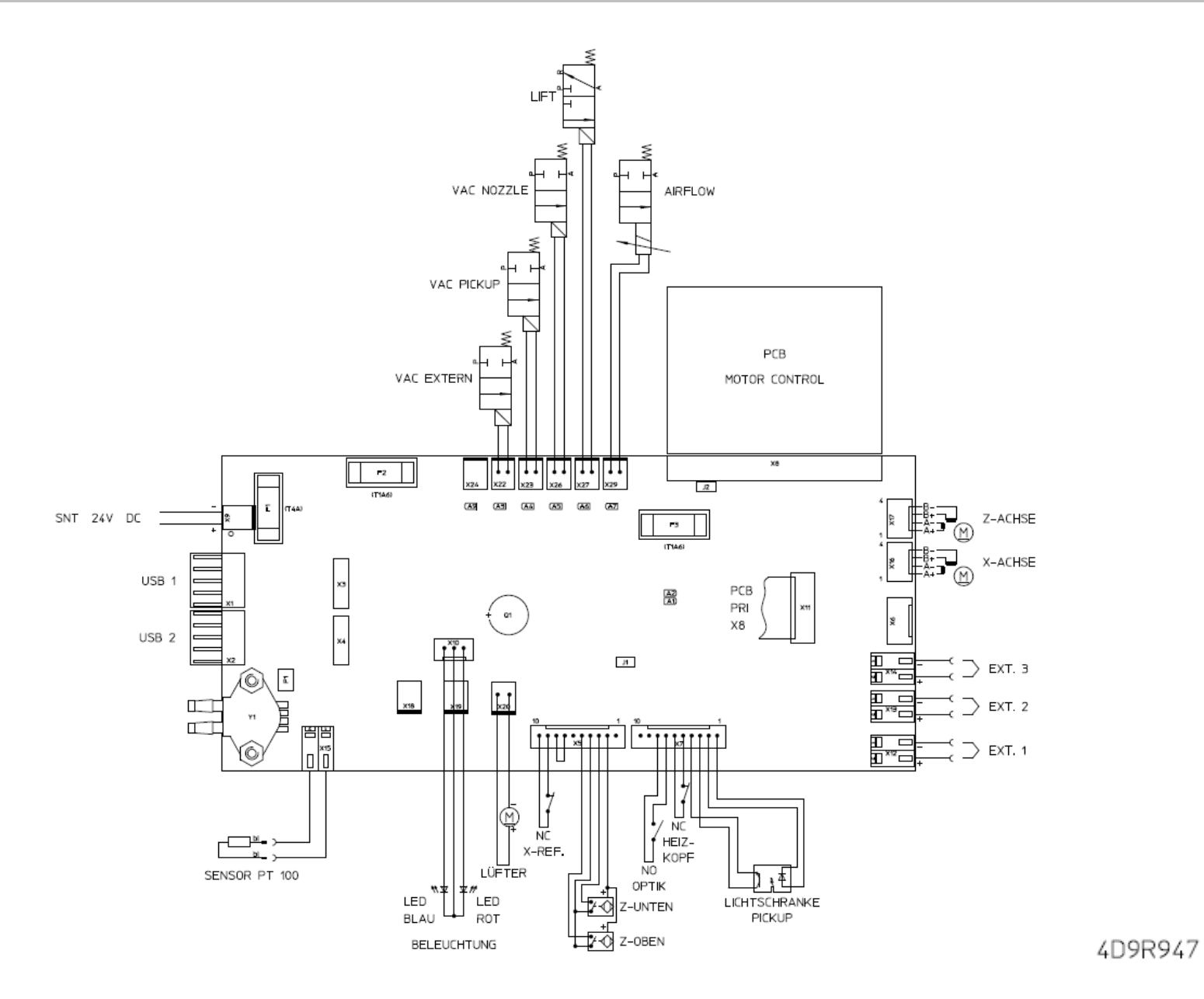

### <span id="page-61-1"></span><span id="page-61-0"></span>**16 Notes**

## 17 Index

### $\overline{A}$

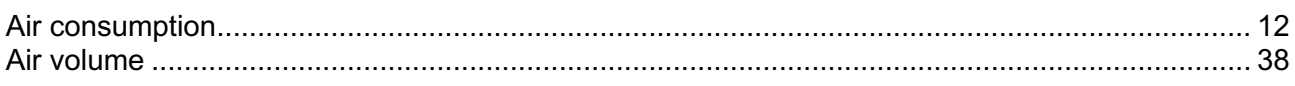

### $\overline{B}$

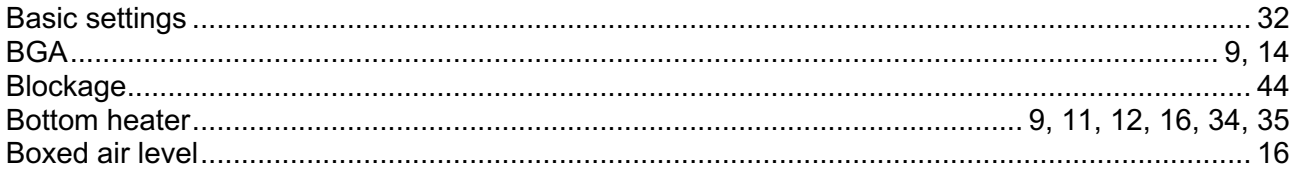

### $\overline{C}$

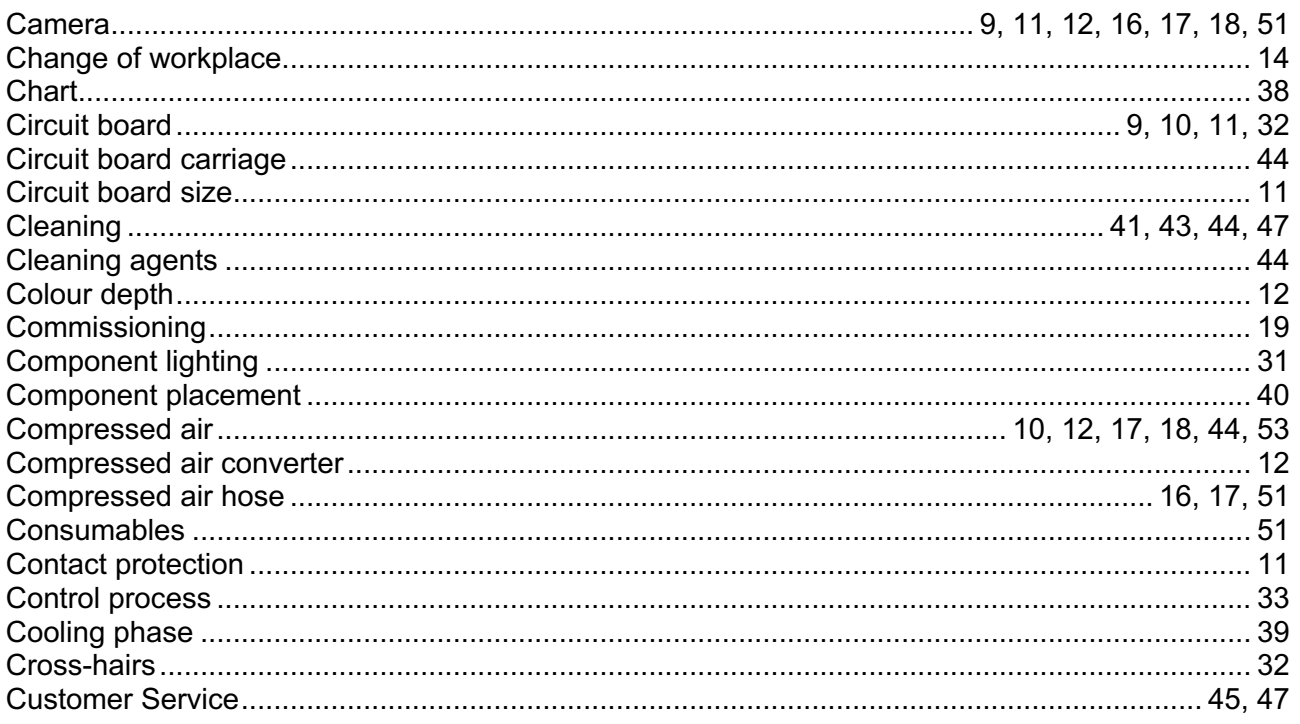

### $\overline{D}$

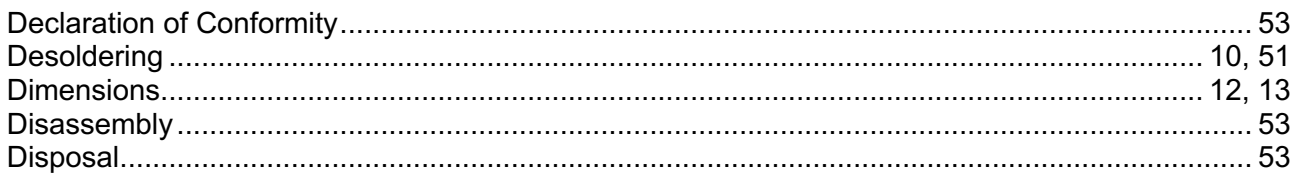

### $\overline{E}$

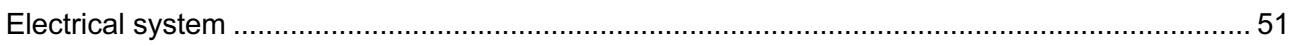

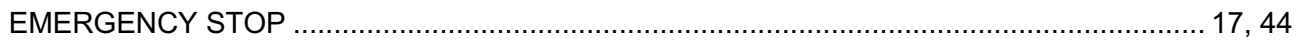

### $\overline{F}$

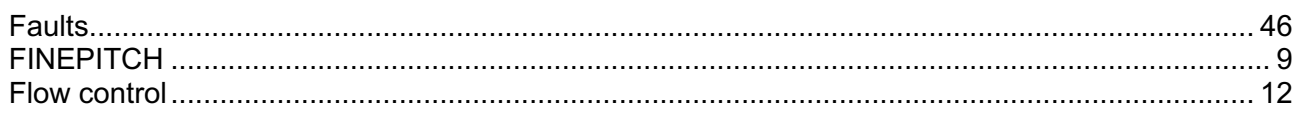

### $\overline{G}$

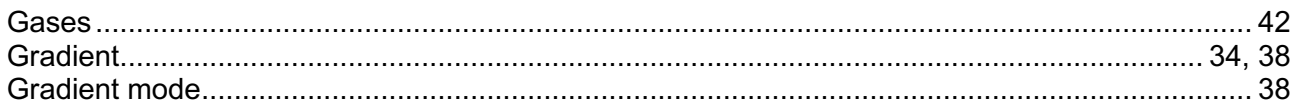

### $\overline{H}$

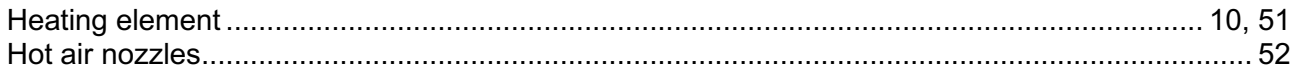

### $\overline{I}$

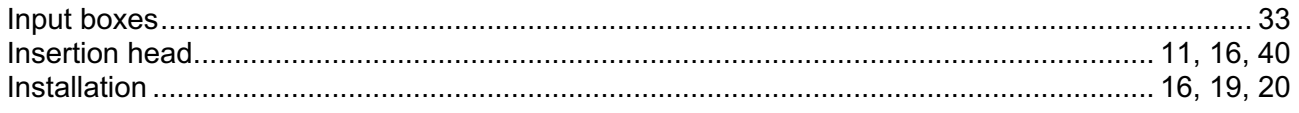

### $\overline{L}$

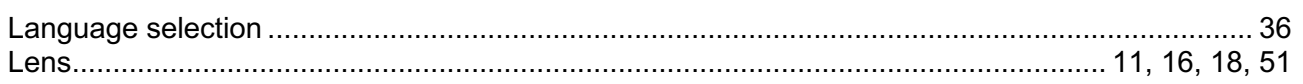

### $\overline{M}$

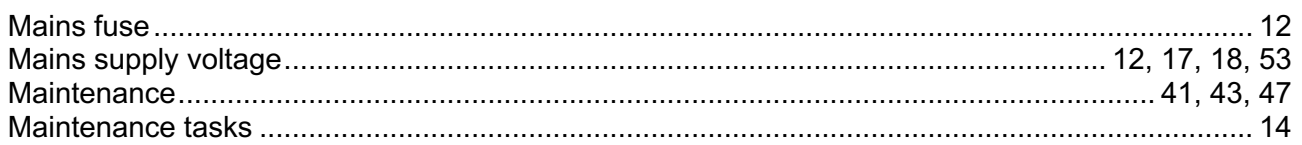

### $\overline{N}$

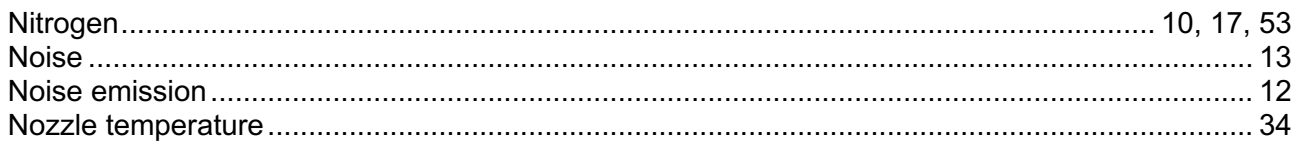

### $\overline{o}$

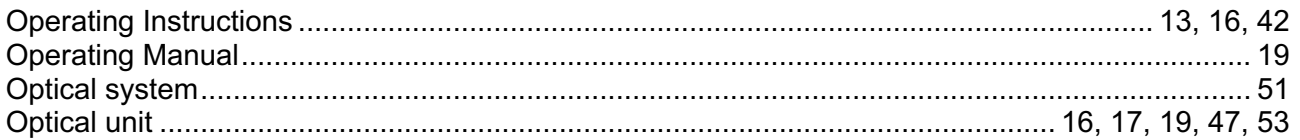

### $\overline{P}$

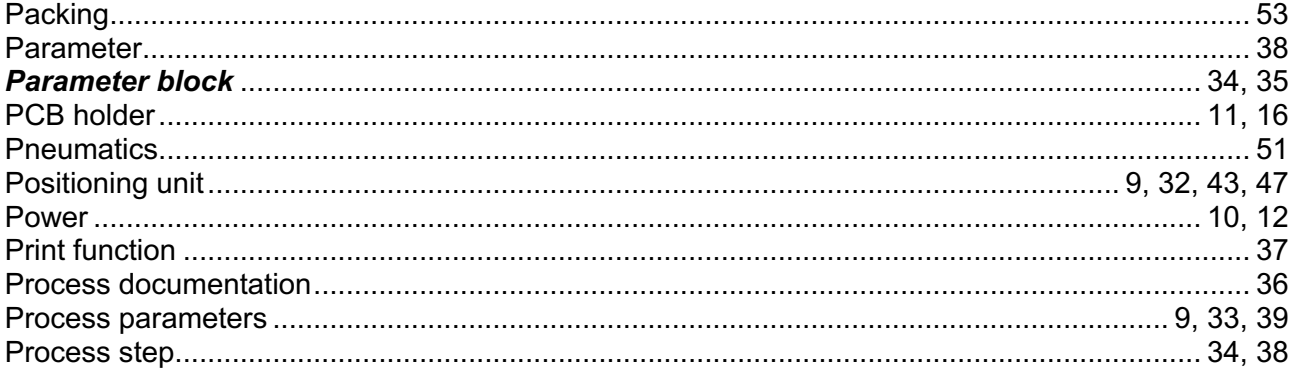

### $\overline{R}$

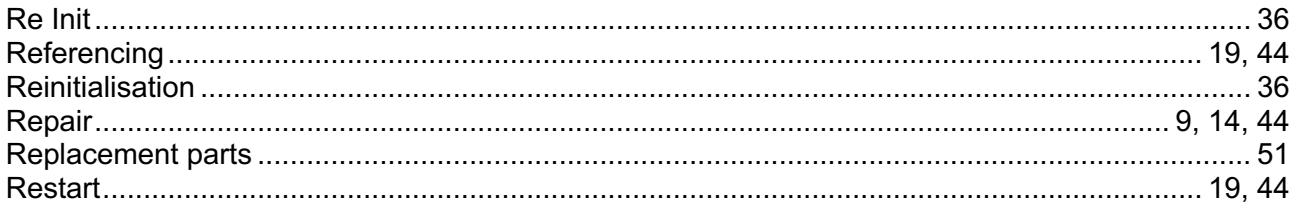

### $\overline{s}$

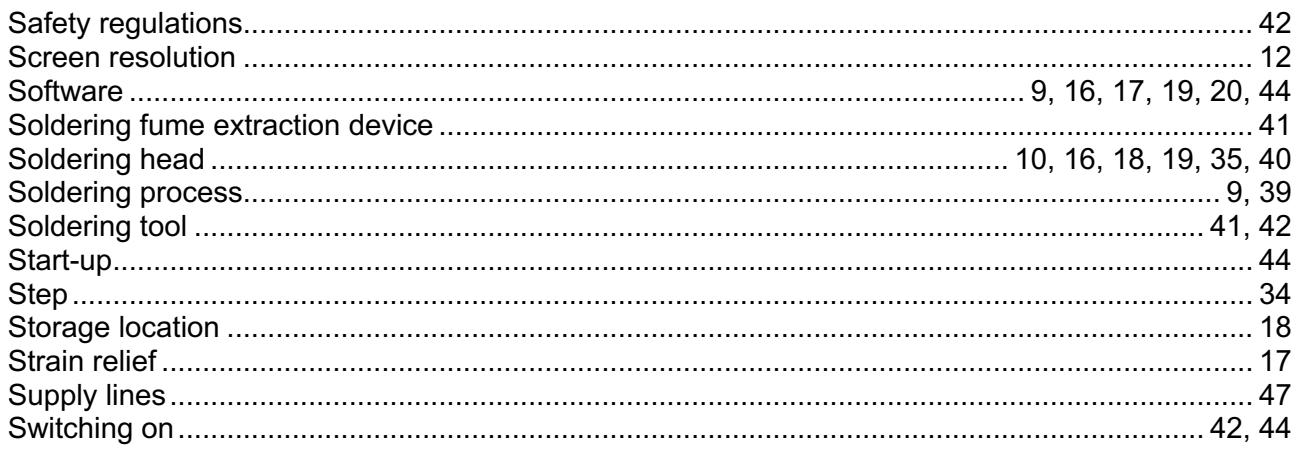

### $\overline{T}$

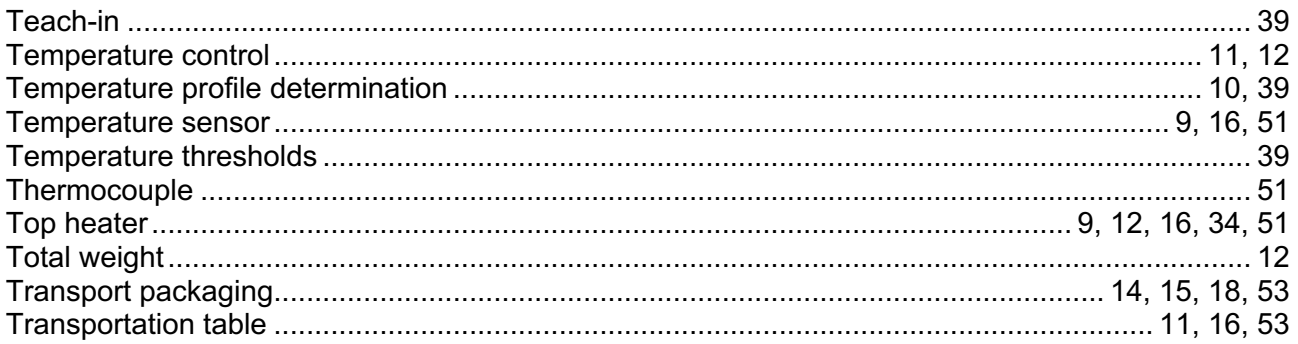

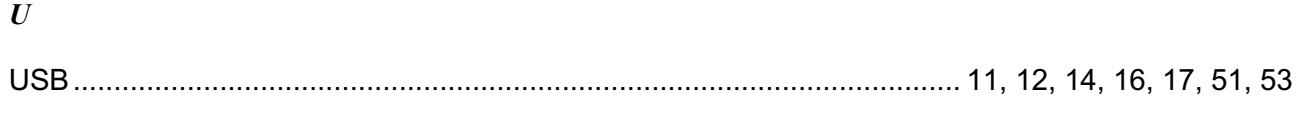

 $\overline{V}$ 

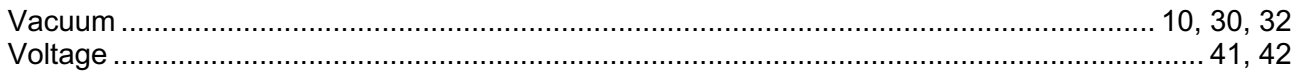

### $W$

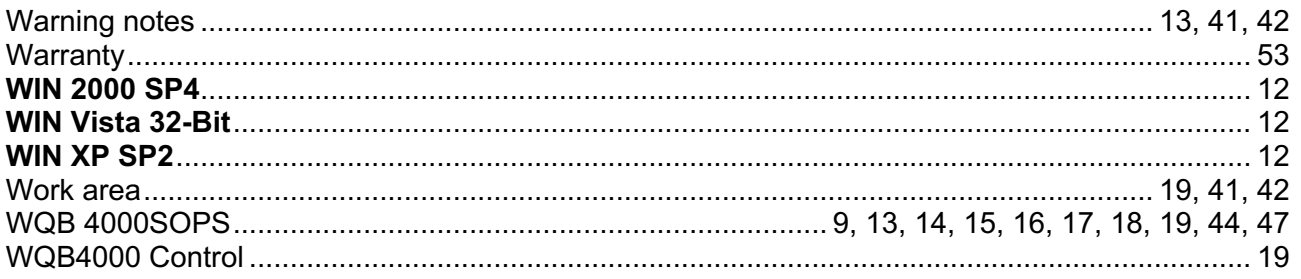

### $\overline{Y}$

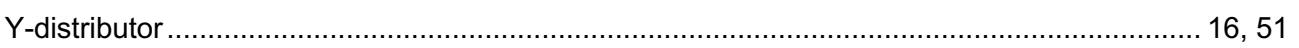

### $\overline{z}$

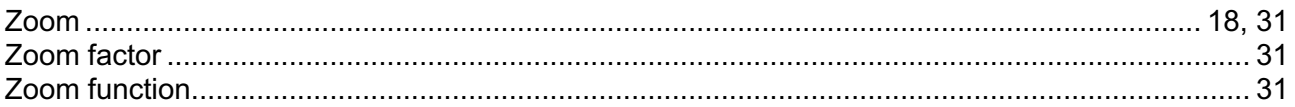